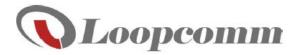

# User Manual

Outdoor Long Range 802.11a/n 5GHz Wireless AP/CPE/Bridge (2T2R) LP- 2596K

# **Table of Contents**

| 1. Introduction                  | 4  |
|----------------------------------|----|
| 1.1 Product Introduction         | 5  |
| 1.2 Package Content              | 6  |
| 1.3 Product Features             | 7  |
| 1.4 Application                  | 7  |
| 1.4.1 Wireless ISP (WISP) Mode   | 7  |
| 1.4.2 Bridge Mode                |    |
| 1.5 Product Outline Introduction |    |
| 1.5.1 Front view                 | 9  |
| 1.5.2 Back view                  | 9  |
| 1.5.3 LED Indication             |    |
| 1.5.4 I/O Interface              |    |
| 1.5.5 Mounting Options           |    |
| 2. Hardware Installation         |    |
| 2.1 Connection overview          |    |
| 2.2 Installation Steps           |    |
| 2.3 IP Surveillance              |    |
| 3. Software Configuration        |    |
| 3.1 System Requirements          |    |
| 3.2 Easy Installation            |    |
| 3.3 Get started with LP-2596K    |    |
| 4. Software Features             |    |
| 4.1 Operation Mode               |    |
| 4.1.1 Access Point               |    |
| 4.1.2 Client                     | 26 |
| 4.1.3 WDS Access Point           | 34 |
| 4.1.4 WDS Client                 | 42 |
| 4.1.5 AP Router                  | 50 |
| 4.1.6 Wireless ISP               | 64 |
| 4.2 System Configuration         | 78 |
| 4.2.1 Device IP Settings         | 78 |
| 4.2.2 Time Settings              | 79 |
| 4.2.3 Password Settings          | 80 |
| 4.2.4 System Management          | 81 |
| 4.2.5 Ping Watchdog              | 82 |
| 4.2.6 Firmware Upgrade           | 83 |
| 4.2.7 Save and Restore           | 83 |
| 4.2.8 Factory Default            |    |
| 4.2.9 Reboot                     |    |
| 4.3 Tools                        |    |
| 4.3.1 Network Ping               |    |
| 4.3.2 Network Traceroute         |    |
| 4.4 Device Status                | 87 |

| 4.4.1 Device Information                |  |
|-----------------------------------------|--|
| 4.4.2 Wireless Information              |  |
| 4.4.3 LAN Information                   |  |
| 4.4.4 Wireless Client Table             |  |
| 4.4.5 System LOG                        |  |
| 5.Compliance                            |  |
| - · - · - · - · - · · · · · · · · · · · |  |

# 1. Introduction

Thank you for purchasing Loopcomm product. At loopcomm we strive to provide you with the highest quality products through innovation and advanced technology. We pride ourselves on delivering products that outperform the competition and go beyond your expectations. If you have any questions please feel free to contact us. We'd love to hear from you and thank you for your support!

Email: <u>support@loopcomm.com</u> Website: www.loopcomm.com

## Notice

- This document is issued to guide users how to install and operate LP-2596K Outdoor Long Range 802.11a/n Wireless AP/CPE/Bridge. Please read the document carefully to avoid any damage which is caused by inappropriate use excluding from the warranty.
- Loopcomm Technology Inc. reserves the right to revise/update the content of LP-2596K user manual without advance notice.

# **1.1 Product Introduction**

Loopcomm LP-2596K is an Outdoor Long Range 5GHz Wireless AP/CPE/Bridge that provides wide coverage of network connection in existing environment. It can operate up to 300Mbps data rate by supporting IEEE 802.11a/n standard and with full WEP, WPA/WPA2 data security, Wireless LAN Access Control List and TKIP/AES encryption, It keeps the data transmission safe in any network connection mode. Moreover, it supports different operation modes for any user's applications like point to point network and IP surveillance.

#### **Product Outline**

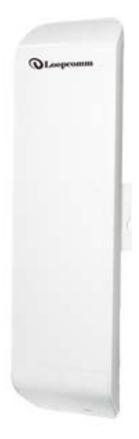

# **1.2 Package Content**

The package content includes the following items, shown from left to right as figure.

- LP-2596K
- DC 24V/1A Power adapter
- Power cord
- User Manual CD
- Cable Tie
- Quick Installation Guide (QIG)

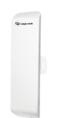

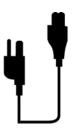

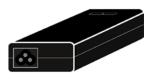

Wireless Router

Power cord

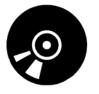

CD

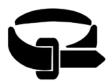

Cable Tie

PoE Adapter

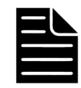

Quick Installation Guide

# **1.3 Product Features**

- Wireless Standards : IEEE 802.11a/n
- Data transmission rate up to 300 Mbps at 40 MHz bandwidth
- Operation Mode: Access Point/Client/WDS Access Point/WDS Client/AP Router/Wireless ISP
- Reliable data security including WEP, WPA/WPA2, WPA-PSK/RADIUS, and WPA2-PSK/RADIUS with TKIP/AES encryption.
- DFS (Dynamic Frequency Selection) Channel supported.
- Support SNMP V2 management, SSH, NTP, and Telnet.
- Support QoS bandwidth control
- MAC Access Control
- Built-in Web-based management and firmware upgrade
- PoE pass through available on Secondary Ethernet port (Configurable via Web UI)
- Remotely enable system reset by PoE Injector

## **1.4 Application**

#### 1.4.1 Wireless ISP (WISP) Mode

LP-2596K can operate as station (client) in WISP mode to remotely receive broadband signal from WISP outdoor AP (base station) of Internet Service Provider (ISP).

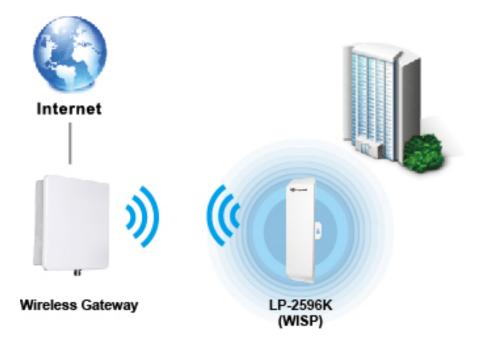

#### 1.4.2 Bridge Mode

Since the antenna characteristics for LP-2596K is directional with high gain design, it can transmit RF signal for several miles. Based on this point, LP-2596K is greatly used to bridge at long distance transmission for point to point applications like IP surveillance, networking company.

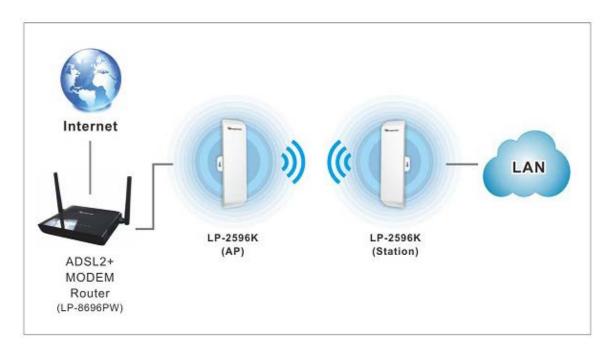

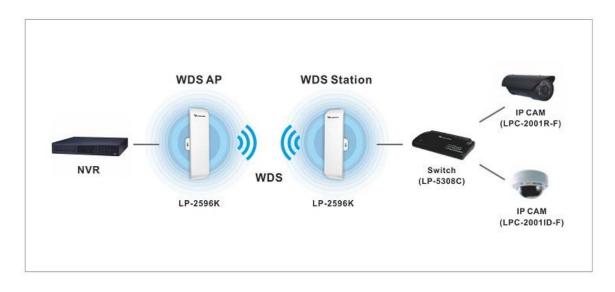

# **1.5 Product Outline Introduction**

#### 1.5.1 Front view

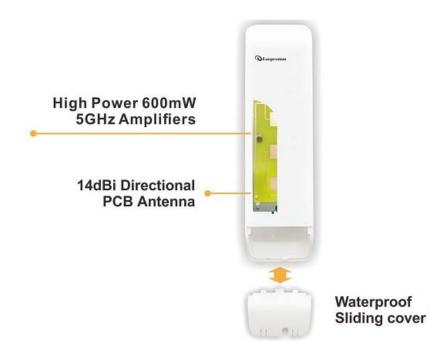

1.5.2 Back view

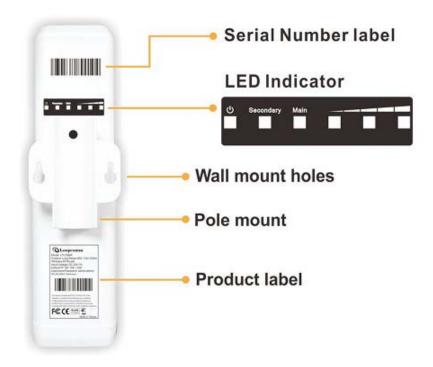

# 1.5.3 LED Indication

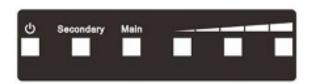

| LED Indicator   | Status                               | Description                                                              |
|-----------------|--------------------------------------|--------------------------------------------------------------------------|
| (1)             | ON                                   | The LP-2596K is powered ON.                                              |
| Ū               | OFF                                  | The LP-2596K is powered OFF.                                             |
| Secondary       | ON                                   | Port linked.                                                             |
|                 | OFF                                  | No connection.                                                           |
|                 | Blink                                | Data is being transmitted or received on the Secondary<br>Ethernet port. |
| Main            | ON                                   | Port linked.                                                             |
|                 | OFF                                  | No connection.                                                           |
|                 | Blink                                | Data is being transmitted or received on the Main<br>Ethernet port.      |
| Signal Strength | AP/Station mode<br>Low, Medium, High | It stands for connection quality of Station mode or AP mode.             |

#### 1.5.4 I/O Interface

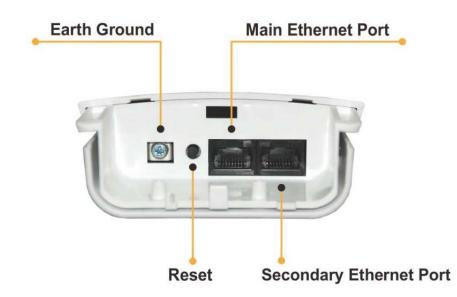

| Fields       | Description                                                                                                    |
|--------------|----------------------------------------------------------------------------------------------------|
| Main         | It mainly used as Power over Ethernet (PoE) port, which allows the router powered<br>up by PoE adapter when the connection is established by RJ-45 Cat.5 cable. It<br>supports auto-sensing on 10/100M speed, half/ full duplex, and complies with IEEE<br>802.3/ 802.3u respectively.                               |
| Secondary    | The Secondary Ethernet port allows users to connect to another device through RJ-<br>45 Cat.5 cable. It supports auto-sensing on 10/100M speed, half/ full duplex, and<br>complies with IEEE 802.3/ 802.3u respectively.<br>(Note: In Operation mode the AP router's secondary port will be WAN Port by<br>default). |
| Reset Button | Press continually the reset button at least 5 seconds to reset the configuration parameters to factory defaults                                                                                                    |
| Earth Ground | It used to connect the metal line to ground in order to avoid the device from external electrical damage.                                                                                                    |

Note. LP-2596K built in PoE pass through function on Secondary Ethernet port. It means the Secondary Ethernet port is able to provide 24V power for a secondary device if this function enabled on Web Configuration (Please refer to the statement on Advanced Setting of Radio menu).

## 1.5.5 Mounting Options

Pole Mount

Use cable tie and make it pass through the one of middle holes to fix and tie on the pole.

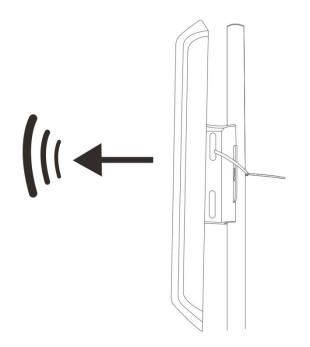

Wall Mount

Please fix the screws into the wall and hang LP-2596K on the corresponding screws.

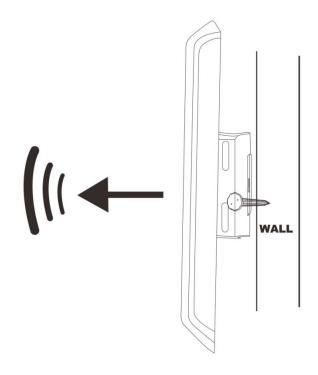

# 2. Hardware Installation

# 2.1 Connection overview

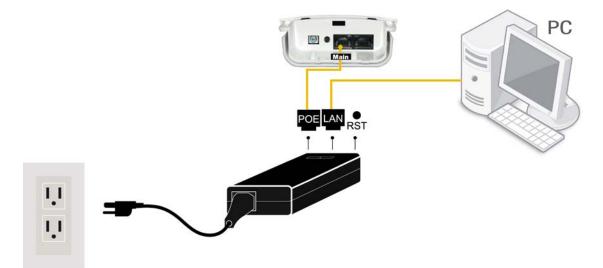

## 2.2 Installation Steps

- 1. Take off the water-proof sliding cover.
- 2. Connect the **Main** Ethernet port of LP-2596K with a RJ-45 cable.

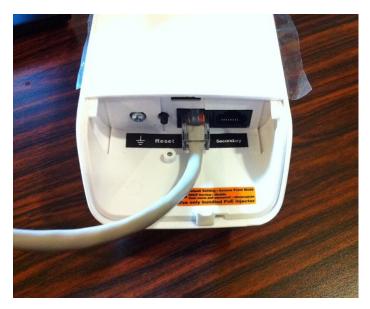

Note. LP-2596K built in PoE pass through function on Secondary Ethernet port. It means the Secondary Ethernet port is able to provide 24V power for a secondary device if this function enabled on Web Configuration.

3. Make the water-proof sliding cover well installed.

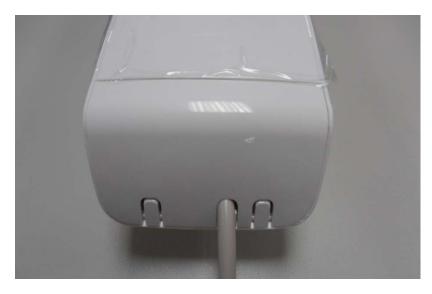

- 4. Connect Power cord to power outlet.
- 5. Connect other end of Power cord to PoE Adapter of 24V/1A.
- 6. PoE port: Connect other end of Main Ethernet port to PoE Adapter.
- 7. LAN port: Connect Ethernet cable from PoE Adapter to your computer/laptop for Web configuration.
- 8. Reset button: It allows user to remotely reset the system of LP-2596K.

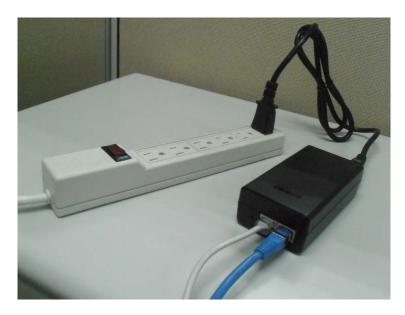

Note.

- 1. There is no software driver or utility installation needed.
- 2. RJ-45 8P8C Ethernet cable is required.
- 3. It takes about 60 seconds to complete the boot up sequence after LP-2596K powered up.

# 2.3 IP Surveillance

Example – Scenario for IP surveillance

The following figure indicates the basic setup to implement IP surveillance with a pair of LP-2596K. The remote monitoring image can be delivered to local NVR via the high powered, long distance transmission by LP-2596K.

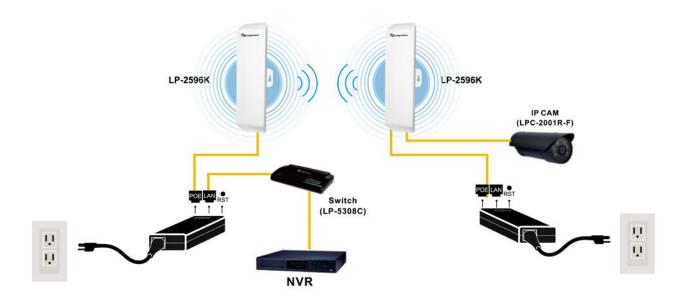

# 3. Software Configuration

### **3.1 System Requirements**

- Microsoft Windows XP/Vista/7/8, Mac iOS, Linux
- A Web Browser supports HTTP such as Internet Explorer, Google Chrome, Safari, and Mozilla Firefox etc.

# **3.2 Easy Installation**

Network Connection Setup:

The default IP of LP-2596K is **192.168.1.200**. You have to make sure your computer is on the same network segment as LP-2596K before connecting to LP-2596K Configuration.

Example: In the Windows 7 operating system

- 1. Press Start and enter **ncpa.cpl** in search bar. You will see network connection page.
- 2. Select your network interface card and Right click to set Properties.
- 3. Double click Internet Protocol Version 4 (TCP/IPv4).
- 4. Select Specify an IP address and enter the IP address.
  IP Address: 192.168.1.x (x can be any number between 1 to 254 except for 200)

Subnet Mask: 255.255.255.0

Default Gateway: 192.168.1.200

5. Click OK to complete the IP setting.

| Internet Protocol Version 4 (TCP/IPv4                                                                                                    | 4) Properties     |  |  |  |
|----------------------------------------------------------------------------------------------------|-------------------|--|--|--|
| General                                                                                                    |                   |  |  |  |
| You can get IP settings assigned automatically if your network<br>supports this capability. Otherwise, you need to ask your network<br>administrator for the appropriate IP settings. |                   |  |  |  |
| Obtain an IP address automatica                                                                                                    | lly               |  |  |  |
| Use the following IP address                                                                                                    |                   |  |  |  |
| IP address:                                                                                                    | 192.168.1.100     |  |  |  |
| Subnet mask:                                                                                                    | 255.255.255.0     |  |  |  |
| Default gateway:                                                                                                    | 192.168.1.200     |  |  |  |
| Obtain DNS server address auto                                                                                                    | matically         |  |  |  |
| OUSe the following DNS server ad                                                                                                    | dresses           |  |  |  |
| Preferred DNS server:                                                                                                    |                   |  |  |  |
| Alternate DNS server:                                                                                                    | · · ·             |  |  |  |
| Validate settings upon exit                                                                                                    | Ad <u>v</u> anced |  |  |  |
|                                                                                                    | OK Cancel         |  |  |  |

#### 3.3 Get started with LP-2596K

1. Open Web browser and enter 192.168.1.200 in the URL field of Web browser.

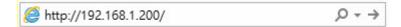

2. Enter "admin" as default user name, and "admin" as default password.

| Windows Security | X                                                                                                    |
|------------------|----------------------------------------------------------------------------------------------------|
| The server 192   | 168.1.200 at . requires a username and password.                                                              |
| -                | server is requesting that your username and password be<br>cure manner (basic authentication without a secure |
|                  | User name Password Remember my credentials                                                                    |
|                  | OK Cancel                                                                                                    |

After successful login, you can see the Loopcomm web page.

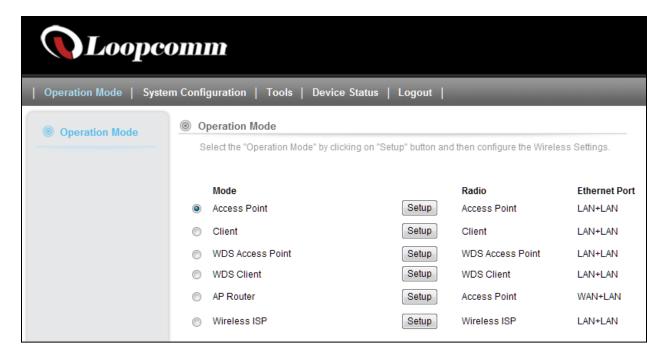

# 4. Software Features

# 4.1 Operation Mode

In Operation Mode you will find wireless and WAN settings. The LP- 2596K wireless settings are dependent on the wireless operation mode you choose. To access wireless settings, click on the "Setup" button. In Operation Mode there are 6 types, they are

#### 4.1.1 Access Point

It Connects to an internal network (LAN) and broadcasts a wireless network connection (WLAN). When operating in the Access Point mode, LP- 2596K becomes the center hub of the wireless network. All wireless cards and clients connect and communicate through the device.

| Operation Mode   Syst | em Configuration   Tools   Device S                    | Status   Logout                              |                          |
|-----------------------|--------------------------------------------------------|----------------------------------------------|--------------------------|
| Operation Mode        | Operation Mode Select the "Operation Mode" by clicking | g on "Setup" button and then configure the \ | Vireless Settings.       |
|                       | Mode<br>Access Point                                   | Radio<br>Setup Access Point                  | Ethernet Port<br>LAN+LAN |
|                       | Client                                                 | Setup Client                                 | LAN+LAN                  |
|                       | WDS Access Point                                       | Setup WDS Access Point                       | LAN+LAN                  |
|                       | WDS Client                                             | Setup WDS Client                             | LAN+LAN                  |
|                       | AP Router                                              | Setup Access Point                           | WAN+LAN                  |
|                       | Wireless ISP                                           | Setup Wireless ISP                           | LAN+LAN                  |

**Note:** Depending on the mode you choose, applicable settings will be enabled/ disabled automatically.

Press setup, then below Screen is displayed.

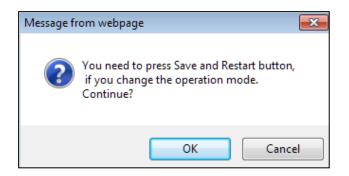

Press OK to continue, then below page is displayed.

Note: In Operation mode the AP router's secondary port will be WAN Port by default.

| Operation Mode | Operation Mode Settings                |                        |
|----------------|----------------------------------------|------------------------|
| Access Point   | Regulatory Domain:                     | United States <b>•</b> |
|                | Network ID (SSID)                      | Loopcomm Site Survey   |
|                | Enable Wireless                        |                        |
|                | Disable SSID Broadd<br>Enable Isolated | asting                 |
|                | Radio Mode:                            | 5G 11NA HT40 🔻         |
|                | Channel:                               | 36 -5180MHz •          |
|                | Data Rate:                             | Auto •                 |
|                | Security Setting:                      | Setup                  |
|                | Transmit Power:                        | 27 dbm 🔻               |
|                | Transmit Distance:                     | 1 Km 🔻                 |
|                | TDMA:                                  | Disable •              |
|                | DFS Control:                           | Enable •               |
|                | DFS Domain:                            | FCC •                  |
|                | Advanced Settings:                     | Setup                  |
|                | Access Control:                        | Setup                  |
|                | Bandwidth Control:                     | Setup                  |

Save & Restart

| Fields                                       | Description                                                                                                    |
|----------------------------------------------|----------------------------------------------------------------------------------------------------|
| Regulatory Domain                            | Select the country from pull down menu.                                                                                                    |
| Network SSID                                 | It is the wireless network name. User can use the default SSID or change it. (Special characters cannot be used).                                                                                                    |
| Enable Wireless                              | Enable Wireless Option                                                                                                    |
| Disable SSID Broadcasting<br>Enable Isolated | SSID will be hidden, only users who know the SSID can associate with this network.                                                                                                    |
| Enable isolated                              | User cannot Ping.                                                                                                    |
| Radio Mode                                   | Select the Mode of 5G 11NA HT20 or 5G 11NA HT40                                                                                                    |
|                                              | "Auto" option selects the mode by itself.                                                                                                    |
| Channel                                      | Select the wireless communication frequency/channel from pull-down menu.                                                                                                    |
| Data Rate                                    | Defines the data rate (in Mbps) at which the device should transmit wireless packets. You can fix a specific data rate between MCS 0 and MCS 7 (or MCS 15 for 2x2 chain devices).                                             |
| Transmit Power                               | Defines the maximum average transmit output power (in dBm) of the device. The transmit power level maximum is limited according to country regulations.                                                                       |
| Transmit Distance                            | Changing the distance value will change the ACK (Acknowledgement) timeout value accordingly, so it means the distance should be set as real distance between LP-2596K and other device for accurate transmission performance. |
| TDMA                                         | Time Division Multiple Access. Enable/Disable the function to access.                                                                                                    |
| DFS Control                                  | (Dynamic Frequency Selection) Enable the feature to access.                                                                                                    |
| DFS Domain                                   | Select the DFS Domain from pull down menu.                                                                                                    |
| Save and Restart                             | It saves the new settings and restarts.                                                                                                    |

## **Security Settings**

Security settings allow you to use encryption to secure your data.

There are 4 Encryption Modes in Security Settings. They are WEP, WPA, WPA2, and WPA-Mixed. Functions are same for all Modes, below example is for WEP and WPA Encryption.

| Security Settings  |                       |      |
|--------------------|-----------------------|------|
| Select Encryption: | WEP T                 |      |
| Authentication:    | Open System           | Auto |
| Key Length:        | ● 64-bit  ○ 128-bit   |      |
| Key Format:        | ASCII(5 Characters) • |      |
| Encryption Key:    |                       |      |
|                    | Save Cancel           |      |

| Fields            | Description                                                                                                    |
|-------------------|----------------------------------------------------------------------------------------------------|
| Select Encryption | Select the Encryption Mode from the pull down menu.                                                                                                    |
| Authentication    | <ul> <li>Open System: Open system authentication provides identification for using the wireless adapter's MAC address. Open system authentication is used when no authentication is required.</li> <li>Shared Key: It verifies that an authentication-initiating station has knowledge of a shared secret. The 802.11 standard currently assumes that the shared secret is delivered to the participating wireless clients by means of a more secure channel that is independent of IEEE 802.11.</li> <li>Auto: Auto is the default authentication algorithm. It will change its authentication type automatically to fulfill client's requirement.</li> </ul> |
| Key Length        | Select the Key length                                                                                                    |
| Key Format        | When Key Length is selected as 64-bites then Input ASCII (5 Characters) or Hex (10 Characters)<br>When Key Length is selected as 128-bits then Input ASCII (13 Characters) or Hex (128 Character)                                                                                                    |
| Encryption Key    | User can enter the characters based on selected Key Length & Key Format. The format can be passphrase or characters.                                                                                                    |

| Security Settings   | \$                                               |
|---------------------|--------------------------------------------------|
| Select Encryption:  | WPA •                                            |
| Pre-Authentication: | Personal (Pre-Shared Key)     Enterprise (RADIUS |
| Encryption Type:    | TKIP AES • Auto                                  |
| Pre-Shared Key:     |                                                  |
|                     | Save Cancel                                      |

| Fields             | Description                                                                                                    |
|--------------------|----------------------------------------------------------------------------------------------------|
| Select Encryption  | Select the Encryption Mode from the pull down menu.                                                                                                    |
| Pre-Authentication | Select Pre-Authentication as Personal or Enterprise.                                                                                                    |
| Encryption Type    | <ul> <li>TKIP: Temporal Key Integrity Protocol (TKIP) for data Encryption. TKIP utilizes a stronger encryption method and incorporates Message Integrity Code (MIC) to provide protection against hackers.</li> <li>AES: Advanced Encryption Standard (AES) for data encryption. AES utilized a symmetric 128-bit block data encryption.</li> <li>AUTO: Auto is the default Encryption Type. It will change automatically to fulfill client's requirement.</li> </ul> |
| Pre-shared Key     | User can enter Maximum number of Key Length. The format can be passphrase or any characters.                                                                                                    |

| Security Settings    |                                                                   |  |  |  |
|----------------------|-------------------------------------------------------------------|--|--|--|
| Select Encryption:   | WPA •                                                             |  |  |  |
| Pre-Authentication:  | Personal (Pre-Shared Key) <ul> <li>Enterprise (RADIUS)</li> </ul> |  |  |  |
| Encryption Type:     | TKIP AES Auto                                                     |  |  |  |
|                      |                                                                   |  |  |  |
| RADIU Server IP Addr | ress:                                                             |  |  |  |
| RADIU Server Port:   |                                                                   |  |  |  |
| RADIU Server Passwo  | ord:                                                              |  |  |  |
| EAP Reauthorization  | Period: Seconds (300 ~ 3600 Seconds)                              |  |  |  |
| RSN Reauthorization: | Disable •                                                         |  |  |  |
| WPA Group Rekey Int  | erval: Seconds (300 ~ 3600 Seconds)                               |  |  |  |
|                      | Save Cancel                                                       |  |  |  |

| Fields                   | Description                                                                                                    |  |  |
|--------------------------|----------------------------------------------------------------------------------------------------|--|--|
| RADIU Server IP Address  | Enter the RADIU Server's IP Address provided by your ISP.                                                                                                    |  |  |
| RADIU Server Port        | Enter the RADIUS Server's port number provided by your ISP.                                                                                                    |  |  |
| RADIU Server Password    | Enter the RADIUS Server's Password provided by your ISP.                                                                                                    |  |  |
| EAP Reauthorization      | EAP- Session timeout interval for 802.1x re-authorization setting. Session timeout                                                                                                    |  |  |
| Period                   | interval unit is seconds                                                                                                    |  |  |
| RSN Reauthorization      | Enable/Disable the function to access.                                                                                                    |  |  |
| WPA Group Rekey Interval | A group key is used for multicast/broadcast data, and the re-key interval is time<br>period that the system will change the group key periodically. The shorter the<br>interval is, the better the security.it varies from 300 to 3600 Seconds. |  |  |
| Save                     | Click Save to change the new settings.                                                                                                    |  |  |
| Cancel                   | Click cancel to clear the entered settings.                                                                                                    |  |  |

# **Advanced Settings**

| Advanced Wireless Settings |           |                                            |  |  |  |
|----------------------------|-----------|--------------------------------------------|--|--|--|
|                            |           |                                            |  |  |  |
| RTS/CTS Threshold:         | 2347      | bytes (range: 0 ~ 2347, default 2347)      |  |  |  |
| Beacon Interval:           | 100       | milliseconds (range 20 ~ 999, default 100) |  |  |  |
| DTIM:                      | 1         | (range 1 ~ 255, default 1)                 |  |  |  |
| Fragment Size:             | 2346      | bytes (range 256 ~ 2346, default 2346)     |  |  |  |
| Short GI:                  | 400ns     | 800ns                                      |  |  |  |
| Aggregation:               | Enable    | Disable                                    |  |  |  |
| Aggregated Frames Number:  | 32        | (range 1 ~ 32, default 32)                 |  |  |  |
| Maximum Aggregated Size:   | 50000     | (range 2346 ~ 65536, default 50000)        |  |  |  |
| Tx ChainMask:              | 2 Chain 👻 |                                            |  |  |  |
| Rx ChainMask:              | 2 Chain 👻 |                                            |  |  |  |
| WiFi Multimedia            |           |                                            |  |  |  |
| WMM Capable                | e         | Disable     WMM Configuration              |  |  |  |
| S                          | ave       | Cancel                                     |  |  |  |

| Fields                    | Description                                                                                                    |
|---------------------------|----------------------------------------------------------------------------------------------------|
| RTS/CTS Threshold         | Determines the packet size of a transmission and, through the use of an AP, helps control traffic flow. The range is 0-2347 bytes.                                                                                                    |
| Beacon Interval           | Beacons are the packets sending by Access point to synchronize the wireless<br>network. The beacon interval is the time interval between beacons sending by<br>this unit in AP or AP+WDS operation. The default and recommended beacon<br>interval is 100 milliseconds.                                                                                                    |
| DTIM                      | This is the Delivery Traffic Indication Map. It is used to alert the clients that<br>multicast and broadcast packets buffered at the AP will be transmitted<br>immediately after the transmission of this beacon frame. You can change the<br>value from 1 to 255. The AP will check the buffered data according to this<br>value. For example, selecting "1" means to check the buffered data at every<br>beacon.                                                                                       |
| Fragment Size             | A large data frame is fragmented into several fragments each of size equal to fragment threshold. By tuning the fragment threshold value, we can get varying fragment sizes.                                                                                                    |
| Short GI (Guard Interval) | A GI is a period of time between symbol transmission that allows reflections<br>(from multipath) from the previous data transmission to settle before<br>transmitting a new symbol. The 802.11n draft specifies two guard intervals:<br>400ns (short) and 800ns (long). Support of the 400ns GI is optional for transmit<br>and receive. The purpose of a guard interval is to introduce immunity to<br>propagation delays, echoes, and reflections to which digital data is normally<br>very sensitive. |

| Aggregation              | A part of the 802.11n standard that allows sending multiple frames per single access to the medium by combining frames together into one larger frame. It creates the larger frame by combining smaller frames with the same physical source, destination end points, and traffic class (QoS) into one large frame with a common MAC header |  |
|--------------------------|----------------------------------------------------------------------------------------------------|--|
| Aggregated Frames Number | Determines the number of frames combined in the new larger frame.                                                                                                    |  |
| Maximum Aggregated Size  | Determines the size (in bytes) of the larger frame.                                                                                                    |  |
| Tx/Rx ChainMask          | Displays the number of independent spatial data streams the device is transmitting (TX) and receiving (RX) simultaneously within one spectral channel of bandwidth. Multiple chains increase data transfer performance significantly.                                                                                                    |  |
| WMM Capable              | Wi-Fi Multimedia<br>Enable the feature to access                                                                                                    |  |
| WMM Configuration        | Displays the WMM Parameters of station and Access Point                                                                                                    |  |
| Save                     | Save the changed settings                                                                                                    |  |
| Cancel                   | Cancel the selected settings                                                                                                    |  |

#### Access Control

This page allows administrator to have Access Control by entering MAC address of client stations. When this function is Enabled, MAC address can be added into access control list and only those clients whose wireless MAC address are in the access control list will be able to connect or disconnect the internet.

| Access Control Settings                                                                                                    |                  |  |  |  |
|----------------------------------------------------------------------------------------------------|------------------|--|--|--|
| This feature allows you to define a list of MAC addresses that are authorized to access or denied from accessing the wireless network. |                  |  |  |  |
| Wireless Access Control Mode:                                                                                                    | Disable •        |  |  |  |
| Mac Address:                                                                                                    | (xx:xx:xx:xx:xx) |  |  |  |
| Comment :                                                                                                    |                  |  |  |  |
| Apply Changes                                                                                                    | Reset            |  |  |  |
|                                                                                                    |                  |  |  |  |
| Delete Selected                                                                                                    | Delete All Reset |  |  |  |

| Fields                          | Description                                                                                                    |
|---------------------------------|----------------------------------------------------------------------------------------------------|
| Wireless Access Control<br>Mode | The Selections are:<br><b>Disable:</b> Disable the wireless ACL feature.<br><b>Allow Listed:</b> When this option is selected, no wireless clients except those whose<br>MAC addresses are in the current access control list will be able to connect to<br>internet.<br><b>Deny Listed:</b> When this option is selected, all wireless clients except those whose<br>MAC addresses are in the current access control list will not be able to connect to<br>internet. |
| Mac Address                     | Enter client MAC address and press "Apply Changes" button to add client MAC address into current access control list.                                                                                                    |
| Comment                         | Make a comment for Wireless access control.                                                                                                    |

Function buttons for the Access Control List:

#### **Apply Changes**

Click to add this entry into the Access Control List.

The Access Control List lists the client MAC addresses. Any wireless client with its MAC address listed in this access control list will be able to connect to the device. You can select the entries at the Select column and apply to the following function buttons.

**Delete Selected:** Delete the selected entries from the list. **Delete All:** Flush the list. **Reset:** Clear the settings.

#### **Bandwidth Control**

Bandwidth controls the transmission speed of IP address and MAC address. Router can use bandwidth control to limit the Internet connection speed of IP address or MAC address.

| Bandwidth Control Settings |                     |
|----------------------------|---------------------|
|                            |                     |
| Quality of Service         | Disable -           |
| Туре:                      | IP Address •        |
| Local IP Address:          | -                   |
| MAC address:               | (XXXXXXXXXXXXXXXXX) |
| Uplink BandWidth (Kbps):   |                     |
| Downlink BandWidth (Kbps): |                     |
| Comment:                   |                     |
|                            |                     |
| Add                        | Cancel              |

| Fields                    | Description                                                                                         |  |
|---------------------------|----------------------------------------------------------------------------------------------------|--|
| Quality of Service        | Enable/Disable the function                                                                         |  |
| Туре                      | The two type options are IP Address and Mac address                                                 |  |
| Local IP Address          | If you select IP Address Type then Enter the IP Address of the device/PC connected to the router.   |  |
| MAC Address               | If you select MAC Address Type then Enter the MAC Address of the device/PC connected to the router. |  |
| Uplink Bandwidth (Kbps)   | Enter the limit for uplink bandwidth                                                                |  |
| Downlink Bandwidth (Kbps) | Enter the limit for downlink bandwidth                                                              |  |
| Comment                   | Make a comment for Bandwidth Control                                                                |  |
| Add                       | Click Add to change the new settings.                                                               |  |
| Cancel                    | Click cancel to clear the entered settings.                                                         |  |

#### 4.1.2 Client

It acts as a wireless client, to connect a remote segment to an existing WLAN

| () () | peration Mode                                                                                       |       |                  |               |  |  |
|-------|----------------------------------------------------------------------------------------------------|-------|------------------|---------------|--|--|
| S     | Select the "Operation Mode" by clicking on "Setup" button and then configure the Wireless Settings. |       |                  |               |  |  |
|       |                                                                                                    |       |                  |               |  |  |
|       | Mode                                                                                                |       | Radio            | Ethernet Port |  |  |
| 0     | Access Point                                                                                        | Setup | Access Point     | LAN+LAN       |  |  |
| ۲     | Client                                                                                              | Setup | Client           | LAN+LAN       |  |  |
| 0     | WDS Access Point                                                                                    | Setup | WDS Access Point | LAN+LAN       |  |  |
| 0     | WDS Client                                                                                          | Setup | WDS Client       | LAN+LAN       |  |  |
| 0     | AP Router                                                                                           | Setup | Access Point     | WAN+LAN       |  |  |
| 0     | Wireless ISP                                                                                        | Setup | Wireless ISP     | LAN+LAN       |  |  |

**Note:** Depending on the mode you choose, applicable settings will be enabled/ disabled automatically.

Press setup, then below Screen is displayed.

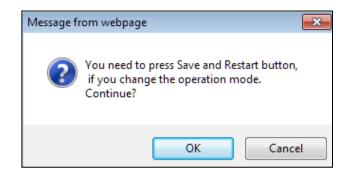

Press OK to continue, then below page is displayed.

| Operation Mode | Operation Mode Settings                                           |                        |                |
|----------------|-------------------------------------------------------------------|------------------------|----------------|
| Client         | Regulatory Domain:                                                | United States <b>•</b> |                |
|                | Remote AP SSID:                                                   | Loopcomm               | Site Survey    |
|                | <ul> <li>Enable Wireless</li> <li>Disable SSID Broadca</li> </ul> | asting                 |                |
|                | Enable Isolated                                                   |                        |                |
|                | Lock to AP MAC:                                                   | 00:00:00:00:00:00      |                |
|                | Radio Mode:                                                       | 5G 11NA HT40 🔻         |                |
|                | Channel:                                                          | Auto Channel 🔻         |                |
|                | Data Rate:                                                        | Auto 🔻                 |                |
|                | Security Setting:                                                 | Setup                  |                |
|                | Transmit Power:                                                   | 27 dbm 🔻               |                |
|                | Transmit Distance:                                                | 1 Km 🔻                 |                |
|                | TDMA:                                                             | Disable <b>•</b>       |                |
|                | DFS Control:                                                      | Enable •               |                |
|                | DFS Domain:                                                       | FCC •                  |                |
|                | Advanced Settings:                                                | Setup                  |                |
|                | Access Control:                                                   | Setup                  |                |
|                |                                                                   |                        |                |
|                |                                                                   |                        |                |
|                |                                                                   |                        | Save & Restart |

| Fields                                       | Description                                                                                                    |
|----------------------------------------------|----------------------------------------------------------------------------------------------------|
| Regulatory Domain                            | Select the country from pull down menu.                                                                                                    |
| Remote AP SSID                               | Select Site Survey option then it will Scan & displays the SSID List, Choose one SSID from the list.                                                                                                    |
| Enable Wireless                              | Enable Wireless Option                                                                                                    |
| Disable SSID Broadcasting<br>Enable Isolated | SSID will be hidden, only users who know the SSID can associate with this network.<br>User cannot Ping.                                                                                                    |
| Lock to AP Mac                               | Enter MAC address of the access point to which the client will be locked & connected.                                                                                                    |
| Radio Mode                                   | Select the Mode of 5G 11NA HT20 or 5G 11NA HT40                                                                                                    |
|                                              | "Auto" option selects the mode by itself.                                                                                                    |
| Channel                                      | Select the wireless communication frequency/channel from pull-down menu.                                                                                                    |
| Data Rate                                    | Defines the data rate (in Mbps) at which the device should transmit wireless packets. You can fix a specific data rate between MCS 0 and MCS 7 (or MCS 15 for 2x2 chain devices).                                             |
| Transmit Power                               | Defines the maximum average transmit output power (in dBm) of the device. The transmit power level maximum is limited according to country regulations.                                                                       |
| Transmit Distance                            | Changing the distance value will change the ACK (Acknowledgement) timeout value accordingly, so it means the distance should be set as real distance between LP-2596K and other device for accurate transmission performance. |
| DFS Control                                  | (Dynamic Frequency Selection) Enable the feature to access.                                                                                                    |
| DFS Domain                                   | Select the DFS Domain from pull down menu.                                                                                                    |
| Save and Restart                             | It saves the new settings and restarts.                                                                                                    |

#### Site Survey

| Select     | SSID             | MAC Address       | Channel | Signal Strength(%) | Security               |
|------------|------------------|-------------------|---------|--------------------|------------------------|
| $\bigcirc$ | Cisco04517-5G    | C0:C1:C0:62:3C:15 | 36      | -65 dBm            | WPA/WPA2/TKIP/CCMP/PSK |
| $\bigcirc$ | J2_5.0           | 00:1A:EF:00:01:45 | 44      | -59 dBm            | WPA/WPA2/CCMP/PSK      |
| $\bigcirc$ | J_RTA15_5.0      | 00:E0:4C:88:88:C1 | 44      | -48 dBm            | WPA/WPA2/CCMP/PSK      |
| $\bigcirc$ | DQA-ADSL-5G      | 50:46:5D:D2:13:14 | 149     | -56 dBm            | WPA2/CCMP/PSK          |
| $\bigcirc$ | dlink-5GHz-D3D2  | 78:54:2E:FA:D3:D2 | 161     | -59 dBm            | WPA/WPA2/TKIP/CCMP/PSK |
| $\bigcirc$ | Loopcomm         | 00:1A:EF:AB:00:12 | 36      | -53 dBm            | none                   |
| $\bigcirc$ | Loopcomm         | 00:1A:EF:AB:00:06 | 36      | -54 dBm            | none                   |
| $\bigcirc$ | Amped_AC1750_5.0 | 00:03:7F:48:C0:09 | 36      | -82 dBm            | none                   |
|            | ASSO             | CIATE             | SCAN    | CLOSE              | Ξ                      |

You could configure AP Client parameters here.

Click **Rescan** to browse more networks then select the SSID and press associate then close the page.

Note: Enter the SSID Password, if necessary.

#### **Security Settings**

Security settings allow you to use encryption to secure your data.

There are 4 Encryption Modes in Security Settings. They are WEP, WPA, WPA2, and WPA-Mixed. Functions are same for all Modes, below example is for WEP and WPA Encryption.

| Security Settings  |                                  |
|--------------------|----------------------------------|
| Select Encryption: | WEP T                            |
| Authentication:    | Open System    Shared Key   Auto |
| Key Length:        | 🖲 64-bit 🔍 128-bit               |
| Key Format:        | ASCII(5 Characters) <            |
| Encryption Key:    |                                  |
|                    |                                  |
|                    | Save Cancel                      |

| Fields            | Description                                                                                                    |
|-------------------|----------------------------------------------------------------------------------------------------|
| Select Encryption | Select the Encryption Mode from the pull down menu.                                                                                                    |
| Authentication    | <ul> <li>Open System: Open system authentication provides identification for using the wireless adapter's MAC address. Open system authentication is used when no authentication is required.</li> <li>Shared Key: It verifies that an authentication-initiating station has knowledge of a shared secret. The 802.11 standard currently assumes that the shared secret is delivered to the participating wireless clients by means of a more secure channel that is independent of IEEE 802.11.</li> <li>Auto: Auto is the default authentication algorithm. It will change its authentication type automatically to fulfill client's requirement.</li> </ul> |
| Key Length        | Select the Key length                                                                                                    |
| Key Format        | When Key Length is selected as 64-bites then Input ASCII (5 Characters) or Hex (10 Characters)<br>When Key Length is selected as 128-bits then Input ASCII (13 Characters) or Hex (128 Character)                                                                                                    |
| Encryption Key    | User can enter the characters based on selected Key Length & Key Format. The format can be passphrase or characters.                                                                                                    |

| Security Setting    | S        |             |                 |              |
|---------------------|----------|-------------|-----------------|--------------|
| Select Encryption:  | WPA      | •           |                 |              |
| Pre-Authentication: | Personal | (Pre-Shared | Key) 🔍 Enterpri | ise (RADIUS) |
| Encryption Type:    |          | AES         | Auto            |              |
| Pre-Shared Key:     |          |             |                 |              |
| [                   | Save     |             | Cancel          |              |

| Fields             | Description                                                                                                    |
|--------------------|----------------------------------------------------------------------------------------------------|
| Select Encryption  | Select the Encryption Mode from the pull down menu.                                                                                                    |
| Pre-Authentication | Select Pre-Authentication as Personal or Enterprise.                                                                                                    |
| Encryption Type    | <ul> <li>TKIP: Temporal Key Integrity Protocol (TKIP) for data Encryption. TKIP utilizes a stronger encryption method and incorporates Message Integrity Code (MIC) to provide protection against hackers.</li> <li>AES: Advanced Encryption Standard (AES) for data encryption. AES utilized a symmetric 128-bit block data encryption.</li> <li>AUTO: Auto is the default Encryption Type. It will change automatically to fulfill client's requirement.</li> </ul> |
| Pre-shared Key     | User can enter Maximum number of Key Length. The format can be passphrase or any characters.                                                                                                    |

| Security Settings                           | i                                                                           |
|---------------------------------------------|-----------------------------------------------------------------------------|
| Select Encryption:                          | WPA T                                                                       |
| Pre-Authentication:<br>Encryption Type:     | Personal (Pre-Shared Key)     Enterprise (RADIUS)     TKIP     AES     Auto |
| RADIU Server IP Addi                        | ess:                                                                        |
| RADIU Server Passwo                         |                                                                             |
| RSN Reauthorization:<br>WPA Group Rekey Int | Disable V                                                                   |
|                                             | Save Cancel                                                                 |

| Fields                        | Description                                                                                                    |
|-------------------------------|----------------------------------------------------------------------------------------------------|
| RADIU Server IP Address       | Enter the RADIU Server's IP Address provided by your ISP.                                                                                                    |
| RADIU Server Port             | Enter the RADIUS Server's port number provided by your ISP.                                                                                                    |
| RADIU Server Password         | Enter the RADIUS Server's Password provided by your ISP.                                                                                                    |
| EAP Reauthorization<br>Period | EAP- Session timeout interval for 802.1x re-authorization setting. Session timeout interval unit is seconds.                                                                                                    |
| RSN Reauthorization           | Enable/Disable the function to access.                                                                                                    |
| WPA Group Rekey Interval      | A group key is used for multicast/broadcast data, and the re-key interval is time period that the system will change the group key periodically. The shorter the interval is, the better the security.it varies from 300 to 3600 Seconds. |
| Save<br>Cancel                | Click Save to change the new settings.<br>Click cancel to clear the entered settings.                                                                                                    |

## **Advanced Settings**

| Advanced Wireless Set     | tings     |                                            |
|---------------------------|-----------|--------------------------------------------|
| RTS/CTS Threshold:        | 2347      | bytes (range: 0 ~ 2347, default 2347)      |
| Beacon Interval:          | 100       | milliseconds (range 20 ~ 999, default 100) |
| DTIM:                     | 1         | (range 1 ~ 255, default 1)                 |
| Fragment Size:            | 2346      | bytes (range 256 ~ 2346, default 2346)     |
| Short GI:                 | 400ns     | 800ns                                      |
| Aggregation:              | Enable    | Disable                                    |
| Aggregated Frames Number: | 32        | (range 1 ~ 32, default 32)                 |
| Maximum Aggregated Size:  | 50000     | (range 2346 ~ 65536, default 50000)        |
| Tx ChainMask:             | 2 Chain 👻 |                                            |
| Rx ChainMask:             | 2 Chain 👻 |                                            |
| WiFi Multimedia           |           |                                            |
| WMM Capable               | e         | Disable     WMM Configuration              |
| S                         | ave       | Cancel                                     |

| Fields                                    | Description                                                                                                    |
|-------------------------------------------|----------------------------------------------------------------------------------------------------|
| RTS/CTS Threshold                         | Determines the packet size of a transmission and, through the use of an AP, helps control traffic flow. The range is 0-2347 bytes.                                                                                                    |
| Beacon Interval                           | Beacons are the packets sending by Access point to synchronize the wireless<br>network. The beacon interval is the time interval between beacons sending by<br>this unit in AP or AP+WDS operation. The default and recommended beacon<br>interval is 100 milliseconds.                                                                                                    |
| DTIM (Delivery Traffic<br>Indication Map) | This is the Delivery Traffic Indication Map. It is used to alert the clients that<br>multicast and broadcast packets buffered at the AP will be transmitted<br>immediately after the transmission of this beacon frame. You can change the<br>value from 1 to 255. The AP will check the buffered data according to this<br>value. For example, selecting "1" means to check the buffered data at every<br>beacon. |
| Fragment Size                             | A large data frame is fragmented into several fragments each of size equal to fragment threshold. By tuning the fragment threshold value, we can get varying fragment sizes.                                                                                                    |

| Short GI (Guard Interval) | A GI is a period of time between symbol transmission that allows reflections<br>(from multipath) from the previous data transmission to settle before<br>transmitting a new symbol. The 802.11n draft specifies two guard intervals:<br>400ns (short) and 800ns (long). Support of the 400ns GI is optional for transmit<br>and receive. The purpose of a guard interval is to introduce immunity to<br>propagation delays, echoes, and reflections to which digital data is normally<br>very sensitive. |
|---------------------------|----------------------------------------------------------------------------------------------------|
| Aggregation               | A part of the 802.11n standard that allows sending multiple frames per single access to the medium by combining frames together into one larger frame. It creates the larger frame by combining smaller frames with the same physical source, destination end points, and traffic class (QoS) into one large frame with a common MAC header                                                                                                    |
| Aggregated Frames Number  | Determines the number of frames combined in the new larger frame.                                                                                                    |
| Maximum Aggregated Size   | Determines the size (in bytes) of the larger frame.                                                                                                    |
| Tx/Rx ChainMask           | Displays the number of independent spatial data streams the device is transmitting (TX) and receiving (RX) simultaneously within one spectral channel of bandwidth. Multiple chains increase data transfer performance significantly.                                                                                                    |
| WMM Capable               | Enable the feature to access or Disable it.                                                                                                    |
| WMM Configuration         | Displays the WMM Parameters of station and Access Point                                                                                                    |
| Save                      | Save the changed settings                                                                                                    |
| Cancel                    | Cancel the selected settings                                                                                                    |

#### Access Control

This page allows administrator to have Access Control by entering MAC address of client stations. When this function is Enabled, MAC address can be added into access control list and only those clients whose wireless MAC address are in the access control list will be able to connect or disconnect the internet.

|                     | dress: (xx:xx:xx:xx:xx:xx:xx) | This feature allows you to define a<br>to access or denied from access |                     | authorized |
|---------------------|-------------------------------|------------------------------------------------------------------------|---------------------|------------|
|                     | ent :                         | Wireless Access Control Mode                                           | Disable -           |            |
| Comment :           |                               | lac Address:                                                           | (xx:xx:xx:xx:xx:xx) |            |
|                     | oly Changes Reset             | Comment :                                                              |                     |            |
| Apply Changes Reset |                               | Apply Changes                                                          | Reset               |            |

| Fields                       | Description                                                                                                    |
|------------------------------|----------------------------------------------------------------------------------------------------|
| Wireless Access Control Mode | The Selections are:<br><b>Disable:</b> Disable the wireless ACL feature.<br><b>Allow Listed:</b> When this option is selected, no wireless clients except those<br>whose MAC addresses are in the current access control list will be able to<br>connect to internet.<br><b>Deny Listed:</b> When this option is selected, all wireless clients except those<br>whose MAC addresses are in the current access control list will not be able to<br>connect to internet. |
| Mac Address                  | Enter client MAC address and press "Apply Changes" button to add client MAC address into current access control list.                                                                                                    |
| Comment                      | Make a comment for Wireless access control                                                                                                    |

Function buttons for the Access Control List:

#### **Apply Changes**

Click to add this entry into the Access Control List.

The Access Control List lists the client MAC addresses. Any wireless client with its MAC address listed in this access control list will be able to connect to the device. You can select the entries at the Select column and apply to the following function buttons.

Delete Selected: Delete the selected entries from the list.

Delete All: Flush the list.

**Reset:** Clear the settings.

#### 4.1.3 WDS Access Point

It acts as the main base station for a Wireless Distribution System mesh network

| 0          | peration Mode                                  |               |                              |               |
|------------|------------------------------------------------|---------------|------------------------------|---------------|
| Se         | elect the "Operation Mode" by clicking on "Set | up" button an | d then configure the Wireles | ss Settings.  |
|            |                                                |               |                              |               |
|            | Mode                                           |               | Radio                        | Ethernet Port |
| $\bigcirc$ | Access Point                                   | Setup         | Access Point                 | LAN+LAN       |
| $\odot$    | Client                                         | Setup         | Client                       | LAN+LAN       |
| ۲          | WDS Access Point                               | Setup         | WDS Access Point             | LAN+LAN       |
| $\bigcirc$ | WDS Client                                     | Setup         | WDS Client                   | LAN+LAN       |
| $\odot$    | AP Router                                      | Setup         | Access Point                 | WAN+LAN       |
| 0          | Wireless ISP                                   | Setup         | Wireless ISP                 | LAN+LAN       |

**Note:** Depending on the mode you choose, applicable settings will be enabled/ disabled automatically.

Press setup, then below Screen is displayed.

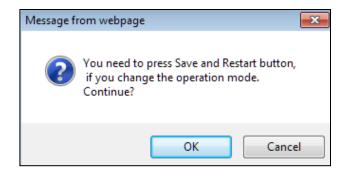

Press OK to continue, then below page is displayed.

| Operation Mode   | Operation Mode Settings                                                                     |                      |
|------------------|---------------------------------------------------------------------------------------------|----------------------|
| WDS Access Point | Regulatory Domain:                                                                          | United States •      |
|                  | Network ID (SSID)                                                                           | Loopcomm Site Survey |
|                  | <ul> <li>Enable Wireless</li> <li>Disable SSID Broadcas</li> <li>Enable Isolated</li> </ul> | ting                 |
|                  | Radio Mode:                                                                                 | 5G 11NA HT40 🔻       |
|                  | Channel:                                                                                    | 36 -5180MHz •        |
|                  | Data Rate:                                                                                  | Auto 🔻               |
|                  | Security Setting:                                                                           | Setup                |
|                  | Transmit Power:                                                                             | 27 dbm 🔻             |
|                  | Transmit Distance:                                                                          | 1 Km 🔻               |
|                  | TDMA:                                                                                       | Disable •            |
|                  | DFS Control:                                                                                | Enable •             |
|                  | DFS Domain:                                                                                 | FCC •                |
|                  | Advanced Settings:                                                                          | Setup                |
|                  | Access Control:                                                                             | Setup                |
|                  | Bandwidth Control:                                                                          | Setup                |
|                  |                                                                                             |                      |
|                  |                                                                                             |                      |

Save & Restart

| Fields                                       | Description                                                                                                    |
|----------------------------------------------|----------------------------------------------------------------------------------------------------|
| Regulatory Domain                            | Select the country from pull down menu.                                                                                                    |
| Network SSID                                 | It is the wireless network name. User can use the default SSID or change it. (Special characters cannot be used).                                                                                                    |
| Enable Wireless                              | Enable Wireless Option                                                                                                    |
| Disable SSID Broadcasting<br>Enable Isolated | SSID will be hidden, only users who know the SSID can associate with this network.<br>User cannot Ping.                                                                                                    |
| Radio Mode                                   | Select the Mode of 5G 11NA HT20 or 5G 11NA HT40<br>"Auto" option selects the mode by itself.                                                                                                    |
| Channel                                      | Select the wireless communication frequency/channel from pull-down menu.                                                                                                    |
| Data Rate                                    | Defines the data rate (in Mbps) at which the device should transmit wireless packets. You can fix a specific data rate between MCS 0 and MCS 7 (or MCS 15 for 2x2 chain devices).                                             |
| Transmit Power                               | Defines the maximum average transmit output power (in dBm) of the device. The transmit power level maximum is limited according to country regulations.                                                                       |
| Transmit Distance                            | Changing the distance value will change the ACK (Acknowledgement) timeout value accordingly, so it means the distance should be set as real distance between LP-2596K and other device for accurate transmission performance. |
| DFS Control                                  | (Dynamic Frequency Selection) Enable the feature to access.                                                                                                    |
| DFS Domain                                   | Select the DFS Domain from pull down menu.                                                                                                    |
| Save and Restart                             | It saves the new settings and restarts.                                                                                                    |

#### **Security Settings**

Security settings allow you to use encryption to secure your data.

There are 4 Encryption Modes in Security Settings. They are WEP, WPA, WPA2, and WPA-Mixed. Functions are same for all Modes, below example is for WEP and WPA Encryption.

| Select Encryption: | WEP •                          |
|--------------------|--------------------------------|
| Authentication:    | Open System    Shared Key Auto |
| Key Length:        | 🖲 64-bit 🔍 128-bit             |
| Key Format:        | ASCII(5 Characters) •          |
| Encryption Key:    |                                |

| Fields            | Description                                                                                                    |
|-------------------|----------------------------------------------------------------------------------------------------|
| Select Encryption | Select the Encryption Mode from the pull down menu.                                                                                                    |
| Authentication    | <ul> <li>Open System: Open system authentication provides identification for using the wireless adapter's MAC address. Open system authentication is used when no authentication is required.</li> <li>Shared Key: It verifies that an authentication-initiating station has knowledge of a shared secret. The 802.11 standard currently assumes that the shared secret is delivered to the participating wireless clients by means of a more secure channel that is independent of IEEE 802.11.</li> <li>Auto: Auto is the default authentication algorithm. It will change its authentication type automatically to fulfill client's requirement.</li> </ul> |
| Key Length        | Select the Key length                                                                                                    |
| Key Format        | When Key Length is selected as 64-bites then Input ASCII (5 Characters) or Hex (10<br>Characters)<br>When Key Length is selected as 128-bits then Input ASCII (13 Characters) or Hex (128<br>Character)                                                                                                    |
| Encryption Key    | User can enter the characters based on selected Key Length & Key Format. The format can be passphrase or characters.                                                                                                    |

| Security Settings   |                                                 |
|---------------------|-------------------------------------------------|
| Select Encryption:  | WPA •                                           |
| Pre-Authentication: | Personal (Pre-Shared Key)     Enterprise (RADIU |
| Encryption Type:    | TKIP AES O Auto                                 |
| Pre-Shared Key:     |                                                 |
|                     | Save Cancel                                     |

| Fields             | Description                                                                                                    |  |  |
|--------------------|----------------------------------------------------------------------------------------------------|--|--|
| Select Encryption  | Select the Encryption Mode from the pull down menu.                                                                                                    |  |  |
| Pre-Authentication | Select Pre-Authentication as Personal or Enterprise.                                                                                                    |  |  |
| Encryption Type    | <ul> <li>TKIP: Temporal Key Integrity Protocol (TKIP) for data Encryption. TKIP utilizes a stronger encryption method and incorporates Message Integrity Code (MIC) to provide protection against hackers.</li> <li>AES: Advanced Encryption Standard (AES) for data encryption. AES utilized a symmetric 128-bit block data encryption.</li> <li>AUTO: Auto is the default Encryption Type. It will change automatically to fulfill client's requirement.</li> </ul> |  |  |
| Pre-shared Key     | User can enter Maximum number of Key Length. The format can be passphrase or any characters.                                                                                                    |  |  |

| Security Settings                                                                        |                   |                              |  |  |
|------------------------------------------------------------------------------------------|-------------------|------------------------------|--|--|
| Select Encryption:                                                                       | WPA •             |                              |  |  |
| Pre-Authentication:                                                                      | Personal (Pre-Sha | red Key)                     |  |  |
| Encryption Type:                                                                         | TKIP AES Auto     |                              |  |  |
| RADIU Server IP Adda<br>RADIU Server Port:<br>RADIU Server Passwo<br>EAP Reauthorization | ord:              | Seconds (300 ~ 3600 Seconds) |  |  |
| RSN Reauthorization:                                                                     | Disable 🔻         |                              |  |  |
| WPA Group Rekey Int                                                                      | erval:            | Seconds (300 ~ 3600 Seconds) |  |  |
|                                                                                          | Save              | Cancel                       |  |  |

| Fields                        | Description                                                                                                    |  |
|-------------------------------|----------------------------------------------------------------------------------------------------|--|
| RADIU Server IP Address       | Enter the RADIU Server's IP Address provided by your ISP.                                                                                                    |  |
| RADIU Server Port             | Enter the RADIUS Server's port number provided by your ISP.                                                                                                    |  |
| RADIU Server Password         | Enter the RADIUS Server's Password provided by your ISP.                                                                                                    |  |
| EAP Reauthorization<br>Period | EAP- Session timeout interval for 802.1x re-authorization setting. Session timeout interval unit is seconds.                                                                                                    |  |
| RSN Reauthorization           | Enable/Disable the function to access.                                                                                                    |  |
| WPA Group Rekey Interval      | A group key is used for multicast/broadcast data, and the re-key interval is time<br>period that the system will change the group key periodically. The shorter the<br>interval is, better the security. It varies from 300 to 3600 Seconds. |  |
| Save                          | Click Save to change the new settings.                                                                                                    |  |
| Cancel                        | Click cancel to clear the entered settings.                                                                                                    |  |

# **Advanced Settings**

| Advanced Wireless Settings |           |                                            |
|----------------------------|-----------|--------------------------------------------|
|                            |           |                                            |
| RTS/CTS Threshold:         | 2347      | bytes (range: 0 ~ 2347, default 2347)      |
| Beacon Interval:           | 100       | milliseconds (range 20 ~ 999, default 100) |
| DTIM:                      | 1         | (range 1 ~ 255, default 1)                 |
| Fragment Size:             | 2346      | bytes (range 256 ~ 2346, default 2346)     |
| Short GI:                  | 400ns     | 800ns                                      |
| Aggregation:               | Enable    | Disable                                    |
| Aggregated Frames Number:  | 32        | (range 1 ~ 32, default 32)                 |
| Maximum Aggregated Size:   | 50000     | (range 2346 ~ 65536, default 50000)        |
| Tx ChainMask:              | 2 Chain 👻 |                                            |
| Rx ChainMask:              | 2 Chain 👻 |                                            |
| WiFi Multimedia            |           |                                            |
| WMM Capable                | e         | Disable     WMM Configuration              |
| S                          | ave       | Cancel                                     |

| Fields                                    | Description                                                                                                    |
|-------------------------------------------|----------------------------------------------------------------------------------------------------|
| RTS/CTS Threshold                         | Determines the packet size of a transmission and, through the use of an AP, helps control traffic flow. The range is 0-2347 bytes.                                                                                                    |
| Beacon Interval                           | Beacons are the packets sending by Access point to synchronize the wireless<br>network. The beacon interval is the time interval between beacons sending by<br>this unit in AP or AP+WDS operation. The default and recommended beacon<br>interval is 100 milliseconds.                                                                                                    |
| DTIM (Delivery Traffic<br>Indication Map) | This is the Delivery Traffic Indication Map. It is used to alert the clients that<br>multicast and broadcast packets buffered at the AP will be transmitted<br>immediately after the transmission of this beacon frame. You can change the<br>value from 1 to 255. The AP will check the buffered data according to this<br>value. For example, selecting "1" means to check the buffered data at every<br>beacon.                                                                                       |
| Fragment Size                             | A large data frame is fragmented into several fragments each of size equal to fragment threshold. By tuning the fragment threshold value, we can get varying fragment sizes.                                                                                                    |
| Short GI (Guard Interval)                 | A GI is a period of time between symbol transmission that allows reflections<br>(from multipath) from the previous data transmission to settle before<br>transmitting a new symbol. The 802.11n draft specifies two guard intervals:<br>400ns (short) and 800ns (long). Support of the 400ns GI is optional for transmit<br>and receive. The purpose of a guard interval is to introduce immunity to<br>propagation delays, echoes, and reflections to which digital data is normally<br>very sensitive. |

| Aggregation              | A part of the 802.11n standard that allows sending multiple frames per single access to the medium by combining frames together into one larger frame. It creates the larger frame by combining smaller frames with the same physical source, destination end points, and traffic class (QoS) into one large frame with a common MAC header |
|--------------------------|----------------------------------------------------------------------------------------------------|
| Aggregated Frames Number | Determines the number of frames combined in the new larger frame.                                                                                                    |
| Maximum Aggregated Size  | Determines the size (in bytes) of the larger frame.                                                                                                    |
| Tx/Rx ChainMask          | Displays the number of independent spatial data streams the device is transmitting (TX) and receiving (RX) simultaneously within one spectral channel of bandwidth. Multiple chains increase data transfer performance significantly.                                                                                                    |
| WMM Capable              | Enable the feature to access or Disable it.                                                                                                    |
| WMM Configuration        | Displays the WMM Parameters of station and Access Point.                                                                                                    |
| Save                     | Save the changed settings                                                                                                    |
| Cancel                   | Cancel the selected settings.                                                                                                    |

### Access Control

This page allows administrator to have Access Control by entering MAC address of client stations. When this function is Enabled, MAC address can be added into access control list and only those clients whose wireless MAC address are in the access control list will be able to connect or disconnect the internet.

| This feature allows you to define a<br>to access or denied from accessing | list of MAC addresses that are authorized<br>ing the wireless network. |
|---------------------------------------------------------------------------|------------------------------------------------------------------------|
| Wireless Access Control Mode:                                             | Disable +                                                              |
| lac Address:                                                              | (xx:xx:xx:xx:xx)                                                       |
| Comment :                                                                 |                                                                        |
| Apply Changes                                                             | Reset                                                                  |
| Delete Selected                                                           | Delete All Reset                                                       |

| Fields                       | Description                                                                                                    |  |
|------------------------------|----------------------------------------------------------------------------------------------------|--|
| Wireless Access Control Mode | The Selections are:<br><b>Disable:</b> Disable the wireless ACL feature.<br><b>Allow Listed:</b> When this option is selected, no wireless clients except those<br>whose MAC addresses are in the current access control list will be able to<br>connect to internet.<br><b>Deny Listed:</b> When this option is selected, all wireless clients except those<br>whose MAC addresses are in the current access control list will not be able to<br>connect internet. |  |
| Mac Address                  | Enter client MAC address and press "Apply Changes" button to add client MAC address into current access control list.                                                                                                    |  |
| Comment                      | Make a comment for Wireless access control                                                                                                    |  |

Function buttons for the Access Control List:

### **Apply Changes**

Click to add this entry into the Access Control List.

The Access Control List lists the client MAC addresses. Any wireless client with its MAC address listed in this access control list will be able to connect to the device. You can select the entries at the Select column and apply to the following function buttons.

Delete Selected: Delete the selected entries from the list.

**Delete All:** Flush the list.

**Reset:** Clear the settings.

# **Bandwidth Control**

Bandwidth controls the transmission speed of IP address and MAC address. Router can use bandwidth control to limit the Internet connection speed of IP address or MAC address.

| Bandwidth Control Settings |              |  |  |  |
|----------------------------|--------------|--|--|--|
|                            |              |  |  |  |
| Quality of Service         | Disable 🝷    |  |  |  |
| Туре:                      | IP Address - |  |  |  |
| Local IP Address:          | -            |  |  |  |
| MAC address:               |              |  |  |  |
| Uplink BandWidth (Kbps):   |              |  |  |  |
| Downlink BandWidth (Kbps): |              |  |  |  |
| Comment:                   |              |  |  |  |
|                            |              |  |  |  |
| Add                        | Cancel       |  |  |  |

| Fields                    | Description                                                                                     |  |
|---------------------------|-------------------------------------------------------------------------------------------------|--|
| Quality of Service        | Enable/Disable the function                                                                     |  |
| Туре                      | The two type options are IP Address and Mac address                                             |  |
| Local IP Address          | If you select IP Address, then Enter the IP Address of the device/PC connected to the router.   |  |
| MAC Address               | If you select MAC Address, then Enter the MAC Address of the device/PC connected to the router. |  |
| Uplink Bandwidth (Kbps)   | Enter the limit for uplink bandwidth                                                            |  |
| Downlink Bandwidth (Kbps) | Enter the limit for downlink bandwidth                                                          |  |
| Comment                   | Make a comment for Bandwidth Control                                                            |  |
| Add                       | Click Add to change the new settings.                                                           |  |
| Cancel                    | Click cancel to clear the entered settings.                                                     |  |

### 4.1.4 WDS Client

It acts as a remote base station in a Wireless Distribution System mesh network

| lect the "Operation Mode" by clicking on "Set | up" button an                                                                 | d then configure the Wireles                                                                                                    | s Settings.                                                                                                    |
|-----------------------------------------------|-------------------------------------------------------------------------------|----------------------------------------------------------------------------------------------------|----------------------------------------------------------------------------------------------------|
|                                               |                                                                               |                                                                                                    |                                                                                                    |
| Mode                                          |                                                                               | Radio                                                                                                    | Ethernet Port                                                                                                    |
| Access Point                                  | Setup                                                                         | Access Point                                                                                                    | LAN+LAN                                                                                                    |
| Client                                        | Setup                                                                         | Client                                                                                                    | LAN+LAN                                                                                                    |
| WDS Access Point                              | Setup                                                                         | WDS Access Point                                                                                                    | LAN+LAN                                                                                                    |
| WDS Client                                    | Setup                                                                         | WDS Client                                                                                                    | LAN+LAN                                                                                                    |
| AP Router                                     | Setup                                                                         | Access Point                                                                                                    | WAN+LAN                                                                                                    |
| Wireless ISP                                  | Setup                                                                         | Wireless ISP                                                                                                    | LAN+LAN                                                                                                    |
|                                               | Mode<br>Access Point<br>Client<br>WDS Access Point<br>WDS Client<br>AP Router | Mode     Setup       Access Point     Setup       Client     Setup       WDS Access Point     Setup       WDS Client     Setup       AP Router     Setup | Access Point     Setup     Access Point       Client     Setup     Client       WDS Access Point     Setup     WDS Access Point       WDS Client     Setup     WDS Client       AP Router     Setup     Access Point |

**Note:** Depending on the mode you choose, applicable settings will be enabled/ disabled automatically.

Press setup, then below Screen is displayed.

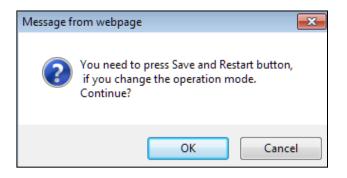

Press OK to continue, then below page is displayed.

| Operation Mode | Operation Mode Settings |                        |             |
|----------------|-------------------------|------------------------|-------------|
| WDS Client     | Regulatory Domain:      | United States <b>▼</b> |             |
|                | Remote AP SSID:         | Loopcomm               | Site Survey |
|                | Enable Wireless         |                        |             |
|                | Disable SSID Broad      | casting                |             |
|                | Enable Isolated         |                        |             |
|                | Lock to AP MAC:         | 00:00:00:00:00:00      |             |
|                | Radio Mode:             | 5G 11NA HT40 🔻         |             |
|                | Channel:                | Auto Channel 🔻         |             |
|                | Data Rate:              | Auto 🔻                 |             |
|                | Security Setting:       | Setup                  |             |
|                | Transmit Power:         | 27 dbm 🔻               |             |
|                | Transmit Distance:      | 1 Km 🔻                 |             |
|                | TDMA:                   | Disable 🔻              |             |
|                | DFS Control:            | Enable 🔻               |             |
|                | DFS Domain:             | FCC •                  |             |
|                | Advanced Settings:      | Setup                  |             |
|                | Access Control:         | Setup                  |             |

| Fields                                       | Description                                                                                                    |
|----------------------------------------------|----------------------------------------------------------------------------------------------------|
| Regulatory Domain                            | Select the country from pull down menu.                                                                                                    |
| Remote AP SSID                               | Select Site Survey option then it will Scan & displays the SSID List, Choose one SSID from the list.                                                                                                    |
| Enable Wireless                              | Enable Wireless Option                                                                                                    |
| Disable SSID Broadcasting<br>Enable Isolated | SSID will be hidden, only users who know the SSID can associate with this network. User cannot Ping.                                                                                                    |
| Lock to AP Mac                               | Enter MAC address of the access point to which the client will be locked and connected.                                                                                                    |
| Radio Mode                                   | Select the Mode of 5G 11NA HT20 or 5G 11NA HT40<br>"Auto" option selects the mode by itself.                                                                                                    |
| Channel                                      | Select the wireless communication frequency/channel from pull-down menu.                                                                                                    |
| Data Rate                                    | Defines the data rate (in Mbps) at which the device should transmit wireless packets. You can fix a specific data rate between MCS 0 and MCS 7 (or MCS 15 for 2x2 chain devices).                                             |
| Transmit Power                               | Defines the maximum average transmit output power (in dBm) of the device. The transmit power level maximum is limited according to country regulations.                                                                       |
| Transmit Distance                            | Changing the distance value will change the ACK (Acknowledgement) timeout value accordingly, so it means the distance should be set as real distance between LP-2596K and other device for accurate transmission performance. |
| DFS Control                                  | (Dynamic Frequency Selection) Enable the feature to access.                                                                                                    |
| DFS Domain                                   | Select the DFS Domain from pull down menu.                                                                                                    |
| Save and Restart                             | It saves the new settings and restarts.                                                                                                    |

# Site Survey

You could configure AP Client parameters here.

| Select     | SSID             | MAC Address       | Channel | Signal Strength(%) | Security               |
|------------|------------------|-------------------|---------|--------------------|------------------------|
| $\bigcirc$ | Cisco04517-5G    | C0:C1:C0:62:3C:15 | 36      | -65 dBm            | WPA/WPA2/TKIP/CCMP/PSK |
| $\bigcirc$ | J2_5.0           | 00:1A:EF:00:01:45 | 44      | -59 dBm            | WPA/WPA2/CCMP/PSK      |
| $\bigcirc$ | J_RTA15_5.0      | 00:E0:4C:88:88:C1 | 44      | -48 dBm            | WPA/WPA2/CCMP/PSK      |
| $\bigcirc$ | DQA-ADSL-5G      | 50:46:5D:D2:13:14 | 149     | -56 dBm            | WPA2/CCMP/PSK          |
| $\bigcirc$ | dlink-5GHz-D3D2  | 78:54:2E:FA:D3:D2 | 161     | -59 dBm            | WPA/WPA2/TKIP/CCMP/PSK |
| $\bigcirc$ | Loopcomm         | 00:1A:EF:AB:00:12 | 36      | -53 dBm            | none                   |
| $\bigcirc$ | Loopcomm         | 00:1A:EF:AB:00:06 | 36      | -54 dBm            | none                   |
| $\bigcirc$ | Amped_AC1750_5.0 | 00:03:7F:48:C0:09 | 36      | -82 dBm            | none                   |
|            | ASSOC            | CIATE RE          | SCAN    | CLOSE              | E                      |

Click **Rescan** to browse more networks then select the SSID and press associate then close the page.

Note: Enter the SSID Password, if necessary.

### **Security Settings**

Security settings allow you to use encryption to secure your data.

There are 4 Encryption Modes in Security Settings. They are WEP, WPA, WPA2, and WPA-Mixed. Functions are same for all Modes, below example is for WEP and WPA Encryption.

| Security Settings  |                                |
|--------------------|--------------------------------|
| Select Encryption: | WEP •                          |
| Authentication:    | Open System    Shared Key Auto |
| Key Length:        | 🖲 64-bit 🔍 128-bit             |
| Key Format:        | ASCII(5 Characters) </td       |
| Encryption Key:    |                                |
|                    |                                |
|                    | Save Cancel                    |

| Fields            | Description                                                                                                    |
|-------------------|----------------------------------------------------------------------------------------------------|
| Select Encryption | Select the Encryption Mode from the pull down menu.                                                                                                    |
| Authentication    | <ul> <li>Open System: Open system authentication provides identification for using the wireless adapter's MAC address. Open system authentication is used when no authentication is required.</li> <li>Shared Key: It verifies that an authentication-initiating station has knowledge of a shared secret. The 802.11 standard currently assumes that the shared secret is delivered to the participating wireless clients by means of a more secure channel that is independent of IEEE 802.11.</li> <li>Auto: Auto is the default authentication algorithm. It will change its authentication type automatically to fulfill client's requirement.</li> </ul> |
| Key Length        | Select the Key length                                                                                                    |
| Key Format        | When Key Length is selected as 64-bites then Input ASCII (5 Characters) or Hex (10 Characters)<br>When Key Length is selected as 128-bits then Input ASCII (13 Characters) or Hex (128 Character)                                                                                                    |
| Encryption Key    | User can enter the characters based on selected Key Length & Key Format. The format can be passphrase or characters.                                                                                                    |

| Security Settings   | ;       |                 |                |              |
|---------------------|---------|-----------------|----------------|--------------|
| Select Encryption:  | WPA     | •               |                |              |
| Pre-Authentication: | Persona | I (Pre-Shared ł | Key) 🔍 Enterpr | ise (RADIUS) |
| Encryption Type:    |         | AES             | Auto           |              |
| Pre-Shared Key:     |         |                 |                |              |
|                     | Save    |                 | Cancel         |              |

| Fields             | Description                                                                                                    |
|--------------------|----------------------------------------------------------------------------------------------------|
| Select Encryption  | Select the Encryption Mode from the pull down menu.                                                                                                    |
| Pre-Authentication | Select Pre-Authentication as Personal or Enterprise.                                                                                                    |
| Encryption Type    | <ul> <li>TKIP: Temporal Key Integrity Protocol (TKIP) for data Encryption. TKIP utilizes a stronger encryption method and incorporates Message Integrity Code (MIC) to provide protection against hackers.</li> <li>AES: Advanced Encryption Standard (AES) for data encryption. AES utilized a symmetric 128-bit block data encryption.</li> <li>AUTO: Auto is the default Encryption Type. It will change automatically to fulfill client's requirement.</li> </ul> |
| Pre-shared Key     | User can enter Maximum number of Key Length. The format can be passphrase or any characters.                                                                                                    |

| Security Setting                        | s                                                                           |
|-----------------------------------------|-----------------------------------------------------------------------------|
| Select Encryption:                      | WPA •                                                                       |
| Pre-Authentication:<br>Encryption Type: | Personal (Pre-Shared Key)     Enterprise (RADIUS)     TKIP     AES     Auto |
|                                         |                                                                             |
| RADIU Server IP Add                     | iress:                                                                      |
| RADIU Server Port:                      |                                                                             |
| RADIU Server Passv                      | vord:                                                                       |
| EAP Reauthorization                     | Period: Seconds (300 ~ 3600 Seconds)                                        |
| RSN Reauthorization                     | Disable •                                                                   |
| WPA Group Rekey In                      | nterval: Seconds (300 ~ 3600 Seconds)                                       |
| [                                       | Save Cancel                                                                 |

| Fields                        | Description                                                                                                    |
|-------------------------------|----------------------------------------------------------------------------------------------------|
| RADIU Server IP Address       | Enter the RADIU Server's IP Address provided by your ISP.                                                                                                    |
| RADIU Server Port             | Enter the RADIUS Server's port number provided by your ISP.                                                                                                    |
| RADIU Server Password         | Enter the RADIUS Server's Password provided by your ISP.                                                                                                    |
| EAP Reauthorization<br>Period | EAP- Session timeout interval for 802.1x re-authorization setting. Session timeout interval unit is seconds                                                                                                    |
| RSN Reauthorization           | Enable/Disable the function to access.                                                                                                    |
| WPA Group Rekey Interval      | A group key is used for multicast/broadcast data, and the re-key interval is time period that the system will change the group key periodically. The shorter the interval is, better the security. It varies from 300 to 3600 Seconds. |
| Save<br>Cancel                | Click Save to change the new settings.<br>Click cancel to clear the entered settings.                                                                                                    |
| Cancer                        |                                                                                                    |

# Advanced Settings

| Advanced Wireless Settings |           |                                            |
|----------------------------|-----------|--------------------------------------------|
|                            |           |                                            |
| RTS/CTS Threshold:         | 2347      | bytes (range: 0 ~ 2347, default 2347)      |
| Beacon Interval:           | 100       | milliseconds (range 20 ~ 999, default 100) |
| DTIM:                      | 1         | (range 1 ~ 255, default 1)                 |
| Fragment Size:             | 2346      | bytes (range 256 ~ 2346, default 2346)     |
| Short GI:                  | 400ns     | 800ns                                      |
| Aggregation:               | Enable    | Disable                                    |
| Aggregated Frames Number:  | 32        | (range 1 ~ 32, default 32)                 |
| Maximum Aggregated Size:   | 50000     | (range 2346 ~ 65536, default 50000)        |
| Tx ChainMask:              | 2 Chain 👻 |                                            |
| Rx ChainMask:              | 2 Chain 👻 |                                            |
| WiFi Multimedia            |           |                                            |
| WMM Capable                | e         | Disable     WMM Configuration              |
| Sa                         | ave       | Cancel                                     |

| Fields                                    | Description                                                                                                    |
|-------------------------------------------|----------------------------------------------------------------------------------------------------|
| RTS/CTS Threshold                         | Determines the packet size of a transmission and, through the use of an AP, helps control traffic flow. The range is 0-2347 bytes.                                                                                                    |
| Beacon Interval                           | Beacons are the packets sending by Access point to synchronize the wireless network. The beacon interval is the time interval between beacons sending by this unit in AP or AP+WDS operation. The default and recommended beacon interval is 100 milliseconds.                                                                                                    |
| DTIM (Delivery Traffic Indication<br>Map) | This is the Delivery Traffic Indication Map. It is used to alert the clients that multicast and broadcast packets buffered at the AP will be transmitted immediately after the transmission of this beacon frame. You can change the value from 1 to 255. The AP will check the buffered data according to this value. For example, selecting "1" means to check the buffered data at every beacon.                                                                                                    |
| Fragment Size                             | A large data frame is fragmented into several fragments each of size equal to fragment threshold. By tuning the fragment threshold value, we can get varying fragment sizes.                                                                                                    |
| Short GI (Guard Interval)                 | A GI is a period of time between symbol transmission that allows<br>reflections (from multipath) from the previous data transmission to settle<br>before transmitting a new symbol. The 802.11n draft specifies two guard<br>intervals: 400ns (short) and 800ns (long). Support of the 400ns GI is<br>optional for transmit and receive. The purpose of a guard interval is to<br>introduce immunity to propagation delays, echoes, and reflections to<br>which digital data is normally very sensitive. |

| Aggregation              | A part of the 802.11n standard that allows sending multiple frames per<br>single access to the medium by combining frames together into one larger<br>frame. It creates the larger frame by combining smaller frames with the<br>same physical source, destination end points, and traffic class (QoS) into<br>one large frame with a common MAC header |
|--------------------------|----------------------------------------------------------------------------------------------------|
| Aggregated Frames Number | Determines the number of frames combined in the new larger frame.                                                                                                    |
| Maximum Aggregated Size  | Determines the size (in bytes) of the larger frame.                                                                                                    |
| Tx/Rx ChainMask          | Displays the number of independent spatial data streams the device is<br>transmitting (TX) and receiving (RX) simultaneously within one spectral<br>channel of bandwidth. Multiple chains increase data transfer performance<br>significantly                                                                                                    |
| WMM Capable              | Enable the feature to access or Disable it.                                                                                                    |
| WMM Configuration        | Displays the WMM Parameters of station and Access Point                                                                                                    |
| Save                     | Save the changed settings                                                                                                    |
| Cancel                   | Cancel the selected settings                                                                                                    |

### Access Control

This page allows administrator to have Access Control by entering MAC address of client stations. When this function is Enabled, MAC address can be added into access control list and only those clients whose wireless MAC address are in the access control list will be able to connect or disconnect the internet.

| This feature allows you to define a<br>to access or denied from accessi | list of MAC addresses that are authorized<br>ng the wireless network. |
|-------------------------------------------------------------------------|-----------------------------------------------------------------------|
| Wireless Access Control Mode:                                           | Disable +                                                             |
| Mac Address:                                                            | (xx:xx:xx:xx:xx)                                                      |
| Comment :                                                               |                                                                       |
| Apply Changes                                                           | Reset                                                                 |
|                                                                         |                                                                       |
| Delete Selected                                                         | Delete All Reset                                                      |

| Fields                       | Description                                                                                                    |
|------------------------------|----------------------------------------------------------------------------------------------------|
| Wireless Access Control Mode | The Selections are:<br><b>Disable:</b> Disable the wireless ACL feature.<br><b>Allow Listed:</b> When this option is selected, no wireless clients except those<br>whose MAC addresses are in the current access control list will be able to<br>connect to internet.<br><b>Deny Listed:</b> When this option is selected, all wireless clients except those<br>whose MAC addresses are in the current access control list will not be able to<br>connect to internet. |
| Mac Address                  | Enter client MAC address and press "Apply Changes" button to add client MAC address into current access control list.                                                                                                    |
| Comment                      | Make a comment for Wireless access control                                                                                                    |

Function buttons for the Access Control List:

### **Apply Changes**

Click to add this entry into the Access Control List.

The Access Control List lists the client MAC addresses. Any wireless client with its MAC address listed in this access control list will be able to connect to the device. You can select the entries at the Select column and apply to the following function buttons.

Delete Selected: Delete the selected entries from the list.

Delete All: Flush the list.

**Reset:** Clear the settings.

### 4.1.5 AP Router

It connects an external network (WAN) with an internal network (LAN/WLAN), to allow cross-communication

| 0          | peration Mode                                 |                |                              |               |
|------------|-----------------------------------------------|----------------|------------------------------|---------------|
| S          | elect the "Operation Mode" by clicking on "Se | tup" button an | nd then configure the Wirele | ss Settings.  |
|            |                                               |                |                              | <b>-</b>      |
|            | Mode                                          |                | Radio                        | Ethernet Port |
| $\bigcirc$ | Access Point                                  | Setup          | Access Point                 | LAN+LAN       |
| 0          | Client                                        | Setup          | Client                       | LAN+LAN       |
| $\bigcirc$ | WDS Access Point                              | Setup          | WDS Access Point             | LAN+LAN       |
| $\bigcirc$ | WDS Client                                    | Setup          | WDS Client                   | LAN+LAN       |
| ۲          | AP Router                                     | Setup          | Access Point                 | WAN+LAN       |
| $\bigcirc$ | Wireless ISP                                  | Setup          | Wireless ISP                 | LAN+LAN       |

**Note:** Depending on the mode you choose, applicable settings will be enabled/ disabled automatically.

Press setup, then below Screen is displayed.

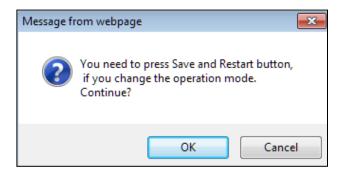

Press OK to continue, then below page is displayed.

| Operation Mode   | Operation Mode Settings                                        |                  |
|------------------|----------------------------------------------------------------|------------------|
| © Operation mode |                                                                |                  |
| AP Router        | Regulatory Domain:                                             | United States V  |
|                  | Network ID (SSID)                                              | Loopcomm         |
|                  | Enable Wireless                                                | Site Survey      |
|                  | <ul> <li>Disable SSID Broa</li> <li>Enable Isolated</li> </ul> | dcasting         |
|                  | Radio Mode:                                                    | 5G 11NA HT40 🔻   |
|                  | Channel:                                                       | 36 -5180MHz 🔻    |
|                  | Data Rate:                                                     | Auto 🔻           |
|                  | Security Setting:                                              | Setup            |
|                  | Transmit Power:                                                | 27 dbm 🔻         |
|                  | Transmit Distance:                                             | 1 Km 🔻           |
|                  | TDMA:                                                          | Disable 🔻        |
|                  | DFS Control:                                                   | Enable 🔻         |
|                  | DFS Domain:                                                    | FCC V            |
|                  | Advanced Settings:                                             | Setup            |
|                  | Access Control:                                                | Setup            |
|                  |                                                                |                  |
|                  | WAN Port Settings:                                             | Setup            |
|                  | Dynamic DNS<br>Settings:                                       | Setup            |
|                  | Remote Management:                                             | Setup            |
|                  | DHCP Server<br>Settings:                                       | Setup            |
|                  | DMZ Settings:                                                  | Setup            |
|                  | Virtual Server<br>Settings:                                    | Setup            |
|                  | IP Filtering Settings:                                         | Setup            |
|                  | Port Filtering<br>Settings:                                    | Setup            |
|                  | Mac Filtering<br>Settings:                                     | Setup            |
|                  | Bandwidth Control:                                             | Setup            |
|                  |                                                                | Source & Postart |

Save & Restart

| Fields                    | Description                                                                                                    |  |  |
|---------------------------|----------------------------------------------------------------------------------------------------|--|--|
| Regulatory Domain         | Select the country from pull down menu.                                                                                                    |  |  |
| Network SSID              | It is the wireless network name. User can use the default SSID or change it.                                                                                                    |  |  |
|                           | (Special characters cannot be used).                                                                                                    |  |  |
| Enable Wireless           | Enable Wireless Option                                                                                                    |  |  |
| Disable SSID Broadcasting | SSID will be hidden, only users who know the SSID can associate with this network.                                                                                                |  |  |
| Enable Isolated           | User cannot Ping.                                                                                                    |  |  |
| Radio Mode                | Select the Mode of 5G 11NA HT20 or 5G 11NA HT40                                                                                                    |  |  |
|                           | "Auto" option selects the mode by itself.                                                                                                    |  |  |
| Channel                   | Select the wireless communication frequency/channel from pull-down menu.                                                                                                    |  |  |
| Data Rate                 | Defines the data rate (in Mbps) at which the device should transmit wireless packets. You can fix a specific data rate between MCS 0 and MCS 7 (or MCS 15 for 2x2 chain devices). |  |  |

| Transmit Power    | Defines the maximum average transmit output power (in dBm) of the device. The transmit power level maximum is limited according to country regulations.                                                                       |
|-------------------|----------------------------------------------------------------------------------------------------|
| Transmit Distance | Changing the distance value will change the ACK (Acknowledgement) timeout value accordingly, so it means the distance should be set as real distance between LP-2596K and other device for accurate transmission performance. |
| DFS Control       | (Dynamic Frequency Selection) Enable the feature to access.                                                                                                    |
| DFS Domain        | Select the DFS Domain from pull down menu.                                                                                                    |
| Save and Restart  | It saves the new settings and restarts.                                                                                                    |

# Security Settings

Security settings allow you to use encryption to secure your data.

There are 4 Encryption Modes in Security Settings. They are WEP, WPA, WPA2, and WPA-Mixed. Functions are same for all Modes, below example is for WEP and WPA Encryption.

| Security Settings  |                               |  |
|--------------------|-------------------------------|--|
| Select Encryption: | WEP •                         |  |
| Authentication:    | Open System   Shared Key Auto |  |
| Key Length:        | ● 64-bit 0 128-bit            |  |
| Key Format:        | ASCII(5 Characters) <         |  |
| Encryption Key:    |                               |  |
|                    |                               |  |
|                    | Save Cancel                   |  |

| Fields            | Description                                                                                                    |  |  |
|-------------------|----------------------------------------------------------------------------------------------------|--|--|
| Select Encryption | Select the Encryption Mode from the pull down menu.                                                                                                    |  |  |
| Authentication    | <ul> <li>Open System: Open system authentication provides identification for using the wireless adapter's MAC address. Open system authentication is used when no authentication is required.</li> <li>Shared Key: It verifies that an authentication-initiating station has knowledge of a shared secret. The 802.11 standard currently assumes that the shared secret is delivered to the participating wireless clients by means of a more secure channel that is independent of IEEE 802.11.</li> <li>Auto: Auto is the default authentication algorithm. It will change its authentication type automatically to fulfill client's requirement.</li> </ul> |  |  |
| Key Length        | Select the Key length                                                                                                    |  |  |
| Key Format        | When Key Length is selected as 64-bites then Input ASCII (5 Characters) or Hex (10 Characters)<br>When Key Length is selected as 128-bits then Input ASCII (13 Characters) or Hex (128 Character)                                                                                                    |  |  |
| Encryption Key    | User can enter the characters based on selected Key Length & Key Format. The format can be passphrase or characters.                                                                                                    |  |  |

| Security Settings   |          |               |               |               |
|---------------------|----------|---------------|---------------|---------------|
| Select Encryption:  | WPA      | •             |               |               |
| Pre-Authentication: | Personal | (Pre-Shared K | (ey) 🔍 Enterp | rise (RADIUS) |
| Encryption Type:    |          | AES           | Auto          |               |
| Pre-Shared Key:     |          |               |               |               |
|                     | Save     |               | Cancel        |               |

| Fields             | Description                                                                                                    |
|--------------------|----------------------------------------------------------------------------------------------------|
| Select Encryption  | Select the Encryption Mode from the pull down menu.                                                                                                    |
| Pre-Authentication | Select Pre-Authentication as Personal or Enterprise.                                                                                                    |
| Encryption Type    | <ul> <li>TKIP: Temporal Key Integrity Protocol (TKIP) for data Encryption. TKIP utilizes a stronger encryption method and incorporates Message Integrity Code (MIC) to provide protection against hackers.</li> <li>AES: Advanced Encryption Standard (AES) for data encryption. AES utilized a symmetric 128-bit block data encryption.</li> <li>AUTO: Auto is the default Encryption Type. It will change automatically to fulfill client's requirement.</li> </ul> |
| Pre-shared Key     | User can enter Maximum number of Key Length. The format can be passphrase or any characters.                                                                                                    |

| Security Settings                                        |                                                          |  |  |  |
|----------------------------------------------------------|----------------------------------------------------------|--|--|--|
| Select Encryption:                                       | WPA T                                                    |  |  |  |
| Pre-Authentication:                                      | Personal (Pre-Shared Key)     Image: Enterprise (RADIUS) |  |  |  |
| Encryption Type:                                         | TKIP AES Auto                                            |  |  |  |
| RADIU Server IP Address:                                 |                                                          |  |  |  |
| RADIU Server Password:                                   |                                                          |  |  |  |
| EAP Reauthorization Period: Seconds (300 ~ 3600 Seconds) |                                                          |  |  |  |
| RSN Reauthorization: Disable T                           |                                                          |  |  |  |
| WPA Group Rekey Interval: Seconds (300 ~ 3600 Seconds)   |                                                          |  |  |  |
| Save Cancel                                              |                                                          |  |  |  |

| Fields                   | Description                                                                        |
|--------------------------|------------------------------------------------------------------------------------|
| RADIU Server IP Address  | Enter the RADIU Server's IP Address provided by your ISP.                          |
| RADIU Server Port        | Enter the RADIUS Server's port number provided by your ISP.                        |
| RADIU Server Password    | Enter the RADIUS Server's Password provided by your ISP.                           |
| EAP Reauthorization      | EAP- Session timeout interval for 802.1x re-authorization setting. Session timeout |
| Period                   | interval unit is seconds                                                           |
| RSN Reauthorization      | Enable/Disable the function to access.                                             |
| WPA Group Rekey Interval | A group key is used for multicast/broadcast data, and the re-key interval is time  |
|                          | period that the system will change the group key periodically. The shorter the     |
|                          | interval is better the security. It varies from 300 to 3600 Seconds.               |
| Save                     | Click Save to change the new settings.                                             |
| Cancel                   | Click cancel to clear the entered settings.                                        |

# Advanced Settings

| Advanced Wireless Settings |         |                                            |
|----------------------------|---------|--------------------------------------------|
|                            |         |                                            |
| RTS/CTS Threshold:         | 2347    | bytes (range: 0 ~ 2347, default 2347)      |
| Beacon Interval:           | 100     | milliseconds (range 20 ~ 999, default 100) |
| DTIM:                      | 1       | (range 1 ~ 255, default 1)                 |
| Fragment Size:             | 2346    | bytes (range 256 ~ 2346, default 2346)     |
| Short GI:                  | 400ns   | 800ns                                      |
| Aggregation:               | Enable  | e 🔍 Disable                                |
| Aggregated Frames Number:  | 32      | (range 1 ~ 32, default 32)                 |
| Maximum Aggregated Size:   | 50000   | (range 2346 ~ 65536, default 50000)        |
| Tx ChainMask:              | 2 Chain | •                                          |
| Rx ChainMask:              | 2 Chain | •                                          |
|                            |         |                                            |
| WiFi Multimedia            |         |                                            |
| WMM Capable                | le      | Disable     WMM Configuration              |
| S                          | ave     | Cancel                                     |

| Fields                                    | Description                                                                                                    |
|-------------------------------------------|----------------------------------------------------------------------------------------------------|
| RTS/CTS Threshold                         | Determines the packet size of a transmission and, through the use of an AP, helps control traffic flow. The range is 0-2347 bytes.                                                                                                    |
| Beacon Interval                           | Beacons are the packets sending by Access point to synchronize the wireless network. The beacon interval is the time interval between beacons sending by this unit in AP or AP+WDS operation. The default and recommended beacon interval is 100 milliseconds.                                                                                                    |
| DTIM (Delivery Traffic Indication<br>Map) | This is the Delivery Traffic Indication Map. It is used to alert the clients that multicast and broadcast packets buffered at the AP will be transmitted immediately after the transmission of this beacon frame. You can change the value from 1 to 255. The AP will check the buffered data according to this value. For example, selecting "1" means to check the buffered data at every beacon.                                                                                                    |
| Fragment Size                             | A large data frame is fragmented into several fragments each of size equal to fragment threshold. By tuning the fragment threshold value, we can get varying fragment sizes.                                                                                                    |
| Short GI (Guard Interval)                 | A GI is a period of time between symbol transmission that allows<br>reflections (from multipath) from the previous data transmission to settle<br>before transmitting a new symbol. The 802.11n draft specifies two guard<br>intervals: 400ns (short) and 800ns (long). Support of the 400ns GI is<br>optional for transmit and receive. The purpose of a guard interval is to<br>introduce immunity to propagation delays, echoes, and reflections to<br>which digital data is normally very sensitive. |
| Aggregation                               | A part of the 802.11n standard that allows sending multiple frames per<br>single access to the medium by combining frames together into one larger<br>frame. It creates the larger frame by combining smaller frames with the<br>same physical source, destination end points, and traffic class (QoS) into<br>one large frame with a common MAC header                                                                                                    |
| Aggregated Frames Number                  | Determines the number of frames combined in the new larger frame.                                                                                                    |
| Maximum Aggregated Size                   | Determines the size (in bytes) of the larger frame.                                                                                                    |
| Tx/Rx ChainMask                           | Displays the number of independent spatial data streams the device is transmitting (TX) and receiving (RX) simultaneously within one spectral channel of bandwidth. Multiple chains increase data transfer performance significantly                                                                                                    |
| WMM Capable                               | Enable the feature to access or Disable it.                                                                                                    |
| WMM Configuration                         | Displays the WMM Parameters of station and Access Point                                                                                                    |
| Save<br>Cancel                            | Save the changed settings<br>Cancel the selected settings.                                                                                                    |

#### Access Control

This page allows administrator to have Access Control by entering MAC address of client stations. When this function is Enabled, MAC address can be added into access control list and only those clients whose wireless MAC address are in the access control list will be able to connect or disconnect the internet.

| This feature allows you to define a<br>to access or denied from accessing | ist of MAC addresses that are authorized<br>ing the wireless network. |
|---------------------------------------------------------------------------|-----------------------------------------------------------------------|
| Wireless Access Control Mode:                                             | Disable -                                                             |
| lac Address:                                                              | (xx:xx:xx:xx:xx)                                                      |
| Comment :                                                                 |                                                                       |
| Apply Changes                                                             | Reset                                                                 |
|                                                                           |                                                                       |
| Delete Selected                                                           | Delete All Reset                                                      |

| Fields                       | Description                                                                                                    |
|------------------------------|----------------------------------------------------------------------------------------------------|
| Wireless Access Control Mode | The Selections are:<br><b>Disable:</b> Disable the wireless ACL feature.<br><b>Allow Listed:</b> When this option is selected, no wireless clients except those<br>whose MAC addresses are in the current access control list will be able to<br>connect to internet.<br><b>Deny Listed:</b> When this option is selected, all wireless clients except those<br>whose MAC addresses are in the current access control list will not be able to<br>connect to internet. |
| Mac Address                  | Enter client MAC address and press "Apply Changes" button to add client MAC address into current access control list.                                                                                                    |
| Comment                      | Make a comment for Wireless access control                                                                                                    |

Function buttons for the Access Control List:

### **Apply Changes**

Click to add this entry into the Access Control List.

The Access Control List lists the client MAC addresses. Any wireless client with its MAC address listed in this access control list will be able to connect to the device. You can select the entries at the Select column and apply to the following function buttons.

Delete Selected: Delete the selected entries from the list.

**Delete All:** Flush the list.

**Reset:** Clear the settings.

# WAN Port Settings

There are three options DHCP, Static Mode, PPPoE for Internet connection on WAN port.

• DHCP (Auto Config)

| WAN Port Settings                             |                      |
|-----------------------------------------------|----------------------|
| WAN Connection Type:<br>Host Name(optional) : | DHCP (Auto Config) 🔹 |
| Save                                          | Cancel               |

| Fields              | Description                                                                           |
|---------------------|---------------------------------------------------------------------------------------|
| WAN Connection Type | Select DHCP from pull down menu                                                       |
| Host Name           | Enter the Host Name of DHCP server. The default value is empty.                       |
| Save<br>Cancel      | Click Save to change the new settings.<br>Click cancel to clear the entered settings. |

# • Static Mode (fixed IP)

| WAN Port Settings                       |                          |
|-----------------------------------------|--------------------------|
| WAN Connection Type:                    | Static Mode (fixed IP) < |
| IP Address Assigned by<br>Your ISP: 0.0 | 0.0.0                    |
| IP Subnet Mask: 0.0                     | .0.0                     |
| ISP Gateway IP Address: 0.0             | 1.0.0                    |
| Primary DNS Server: 8.8                 | 3.4.4                    |
| Secondary DNS Server: 8.8               | 3.8.8                    |
| Save                                    | Cancel                   |

| Fields               | Description                                                                           |
|----------------------|---------------------------------------------------------------------------------------|
| WAN Connection Type  | Select Static Mode from pull down menu.                                               |
| IP Address           | Enter the IP address.                                                                 |
| IP Subnet Mask       | Enter the subnet mask for WAN interface.                                              |
| Gateway IP address   | Enter the default gateway for WAN interface outgoing data packets.                    |
| Primary DNS Server   | Enter the IP address of Domain Name Server 1.                                         |
| Secondary DNS Server | Enter the IP address of Domain Name Server 2.                                         |
| Save<br>Cancel       | Click Save to change the new settings.<br>Click cancel to clear the entered settings. |

# • PPPoE (ADSL)

| WAN Port Settings    |              |
|----------------------|--------------|
| WAN Connection Type: | PPPOE (ADSL) |
| User Name:           |              |
| Password:            |              |
| Verify Password:     |              |
|                      | 0            |
| Save                 | Cancel       |

| Fields              | Description                                                                                                    |
|---------------------|----------------------------------------------------------------------------------------------------|
| WAN connection Type | Select PPPoE from pull down menu                                                                                |
| User Name           | If you select the PPPoE support on WAN interface, Enter the user name to login the PPPoE server Provided by ISP |
| Password            | If you select the PPPoE support on WAN interface, Enter the password to login the PPPoE server Provided by ISP  |
| Verify Password     | Enter the same password again for verification.                                                                 |
| Save:<br>Cancel     | Click Save to change the new settings.<br>Click cancel to clear the entered settings.                           |

### **Dynamic DNS Settings**

The Dynamic DNS features allow you to register your device with a DNS server and access your device each time using the same host name

| Dynamic DNS Setti     | ngs    |
|-----------------------|--------|
| Dynamic DNS Provider: | None - |
| Account:              |        |
| Password:             |        |
| DDNS:                 |        |
| Save                  | Cancel |

| Fields               | Description                                                                 |
|----------------------|-----------------------------------------------------------------------------|
| Dynamic DNS Provider | Click the drop down menu to pick up the right DDNS provider you registered. |
| Account              | Enter the account of DDNS you registered.                                   |
| Password             | Password assigned by the DDNS service provider.                             |
| DDNS                 | Enter the domain name that you registered.                                  |
| Save                 | Click Save to change the new settings.                                      |
| Cancel               | Click cancel to clear the entered settings.                                 |

# **Remote Management**

| Remote Management Settings |  |  |
|----------------------------|--|--|
|                            |  |  |
| Disable 🔻                  |  |  |
|                            |  |  |
| Enable 👻                   |  |  |
|                            |  |  |
| Cancel                     |  |  |
|                            |  |  |

| Fields            | Description                                                                           |
|-------------------|---------------------------------------------------------------------------------------|
| Remote Management | Select Enable or Disable for remote management function.                              |
| Ping from WAN     | Select Disable or Enable for Ping permit from WAN.                                    |
| Save<br>Cancel    | Click Save to change the new settings.<br>Click cancel to clear the entered settings. |

# **DHCP Server Settings**

| DHCP Server Setti                           | ngs                 |                    |
|---------------------------------------------|---------------------|--------------------|
| DHCP Server:                                | Server -            |                    |
| Assigns IP addresses to<br>following range: | o wired and wireles | s clients from the |
| Lease Time:                                 | 864000              | Seconds            |
| From:                                       | 192.168.1.1         |                    |
| To:                                         | 192.168.1.100       |                    |
| Sa                                          | /e                  | Cancel             |

| Fields      | Description                                                                                                    |
|-------------|----------------------------------------------------------------------------------------------------|
| DHCP Server | Select Server to access the feature.                                                                                                    |
| Lease Time  | The Lease Time is the amount of time that a network user is allowed to maintain a network connection to the device using the current dynamic IP address. At the end of the Lease Time, the lease is either renewed or a new IP is issued by the DHCP server. The amount of time is in units of seconds. The default value is 864000 seconds (1 day). The value –1 stands for the infinite lease. |
| From        | Enter Start Address of the DHCP Client address range.                                                                                                    |
| То          | Enter End Address of the DHCP Client address range.                                                                                                    |
| Save        | Click Save to change the new settings.                                                                                                    |
| Cancel      | Click cancel to clear the entered settings.                                                                                                    |

### **DMZ Settings**

You may setup a De-Militarized (DMZ) to separate internal network and internet.

| DMZ Settings  |           |
|---------------|-----------|
| DMZ Settings: | Disable 🔻 |
| Save          | Cancel    |

| Fields         | Description                                                                                                    |
|----------------|----------------------------------------------------------------------------------------------------|
| DMZ Settings   | Enable or Disable the DMZ function.                                                                             |
| DMZ IP Address | To support DMZ in your firewall design, Enter IP address of DMZ host that can be access from the WAN interface. |
| Save<br>Cancel | Click Save to change the new settings.<br>Click cancel to clear the entered settings.                           |

### **Virtual Server Settings**

Virtual server feature allows users to make servers on your LAN accessible to internet users. Normally, Internet users would not be able to access a server on your LAN because of native NAT protection.The "virtual server" feature solves these problems and allows internet users to connect to your servers

| Virtual Server Settings                    |                                                                                                    |
|--------------------------------------------|----------------------------------------------------------------------------------------------------|
| may be accessed by any Internet user.Inter | ications running on server computers on the LAN that<br>net data destined for the specified public port will be<br>r on the LAN client with the specified private IP address. |
| Virtual Server:                            | Disable 👻                                                                                                    |
| Protocol:                                  | Both 🔻                                                                                                    |
| IP Address:                                |                                                                                                    |
| Port Range:                                |                                                                                                    |
| Comment:                                   |                                                                                                    |
| Add                                        | Cancel                                                                                                    |

| Fields         | Description                                                                                                    |
|----------------|----------------------------------------------------------------------------------------------------|
| Virtual Server | Select Enable or Disable the Virtual Server function.                                                                                        |
| Protocol       | There are 3 options, TCP&UDP, TCP or UDP.                                                                                                    |
| IP Address     | Enter the IP address to which the data packets can be forwarded from WAN.<br>The IP address should be hosted in LAN behind the NAT firewall. |
| Port Range     | Enter the port range to which data packets can be forwarded.                                                                                 |
| Comment        | Make a comment for the Virtual Server policy.                                                                                                |
| Add            | Click Add to change the new settings.                                                                                                    |
| Cancel         | Click cancel to clear the entered settings.                                                                                                  |

# **IP Filtering Settings**

The IP filtering feature allows you to deny specific IP address which cannot connect to internet.

| IP Filtering Settings |           |
|-----------------------|-----------|
| Filtering:            | Disable 🔻 |
| Protocol:             | Both 👻    |
| IP Address:           |           |
| Comment:              |           |
|                       |           |
| Add                   | Cancel    |

| Fields     | Description                                 |
|------------|---------------------------------------------|
| Filtering  | Enable/Disable the function to IP Filter    |
| Protocol   | Specify protocol, TCP&UDP, TCP or UDP.      |
| IP Address | Enter the specific IP Address to be denied. |
| Comment    | Make a comment for the IP Filtering policy. |
| Add        | Click Add to change the new settings.       |
| Cancel     | Click cancel to clear the entered settings. |

# **Port Filtering Settings**

The Port filtering feature allows you to deny specific Ports which cannot connect to internet.

| Port Filtering Settings |           |
|-------------------------|-----------|
| Filtering:              | Disable - |
| Protocol:               | Both -    |
| Port Range:             | -         |
| Comment:                |           |
|                         |           |
| Add                     | Cancel    |

| Fields     | Description                                   |
|------------|-----------------------------------------------|
| Filtering  | Enable/Disable the function to Port Filter    |
| Protocol   | Specify the protocol TCP&UDP, TCP or UDP.     |
| Port Range | Enter the specific Port range to be denied.   |
| Comment    | Make a comment for the Port Filtering policy. |
| Add        | Click Add to change the new settings.         |
| Cancel     | Click cancel to clear the entered settings.   |

# **MAC Filtering Settings**

The MAC filtering feature allows you to deny MAC address which cannot connect to internet.

| Mac Filtering Settings   |         |        |
|--------------------------|---------|--------|
| Filtering:               | Disable | •      |
| Mac Address:<br>Comment: |         |        |
| Add                      |         | Cancel |

| Fields      | Description                                       |
|-------------|---------------------------------------------------|
| Filtering   | Select Enable/Disable the Mac Filtering function. |
| Mac Address | Enter the specific MAC address to be denied.      |
| Comment     | Make a comment for the filtering policy.          |
| Add         | Click Add to change the new settings.             |
| Cancel      | Click cancel to clear the entered settings.       |

# **Bandwidth Control**

Bandwidth controls the transmission speed of IP address and MAC address. Router can use bandwidth control to limit the Internet connection speed of IP address or MAC address.

| Bandwidth Control Settings |                     |
|----------------------------|---------------------|
|                            |                     |
| Quality of Service         | Disable -           |
| Type:                      | IP Address 🔹        |
| Local IP Address:          | -                   |
| MAC address:               | (XX:XX:XX:XX:XX:XX) |
| Uplink BandWidth (Kbps):   |                     |
| Downlink BandWidth (Kbps): |                     |
| Comment:                   |                     |
| Add                        | Cancel              |

| Fields                    | Description                                                                                     |
|---------------------------|-------------------------------------------------------------------------------------------------|
| Quality of Service        | Enable/Disable the function                                                                     |
| Туре                      | The two type options are IP Address and Mac address                                             |
| Local IP Address          | If you select IP Address, then Enter the IP Address of the device/PC connected to the router.   |
| MAC Address               | If you select MAC Address, then Enter the MAC Address of the device/PC connected to the router. |
| Uplink Bandwidth (Kbps)   | Enter the limit for uplink bandwidth                                                            |
| Downlink Bandwidth (Kbps) | Enter the limit for downlink bandwidth                                                          |
| Comment                   | Make a comment for Bandwidth Control                                                            |
| Add                       | Click Add to change the new settings.                                                           |
| Cancel                    | Click cancel to clear the entered settings.                                                     |

### 4.1.6 Wireless ISP

A Wireless Internet Service Provider (WISP) is an internet Service Provider with a network based on wireless networking.

| <b>o</b> | Operation Mode                                |                |                             |               |  |
|----------|-----------------------------------------------|----------------|-----------------------------|---------------|--|
| S        | elect the "Operation Mode" by clicking on "Se | tup" button an | d then configure the Wirele | ss Settings.  |  |
|          |                                               |                |                             |               |  |
|          | Mode                                          |                | Radio                       | Ethernet Port |  |
| 0        | Access Point                                  | Setup          | Access Point                | LAN+LAN       |  |
| 0        | Client                                        | Setup          | Client                      | LAN+LAN       |  |
| 0        | WDS Access Point                              | Setup          | WDS Access Point            | LAN+LAN       |  |
| 0        | WDS Client                                    | Setup          | WDS Client                  | LAN+LAN       |  |
| 0        | AP Router                                     | Setup          | Access Point                | WAN+LAN       |  |
| ۲        | Wireless ISP                                  | Setup          | Wireless ISP                | LAN+LAN       |  |

**Note:** Depending on the mode you choose, applicable settings will be enabled/ disabled automatically.

Press setup, then below Screen is displayed.

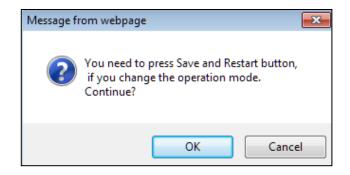

Press OK to continue, then below page is displayed.

| Wireless ISP | Regulatory Domain:<br>Remote AP SSID: | United States V         |               |
|--------------|---------------------------------------|-------------------------|---------------|
|              | Remote AP SSID:                       | Leeneemm                |               |
|              |                                       | Loopcomm<br>Site Survey | ]             |
|              | Enable Wireless                       | one ourvey              |               |
|              | Disable SSID Broa Enable Isolated     | dcasting                |               |
|              | Lock to AP MAC:                       | 00:00:00:00:00          | ]             |
|              | Radio Mode:                           | 5G 11NA HT40 🔻          |               |
|              | Channel:                              | Auto Channel 🔻          |               |
|              | Data Rate:                            | Auto 🔻                  |               |
|              | Security Setting:                     | Setup                   |               |
|              | Transmit Power:                       | 27 dbm 🔻                |               |
|              | Transmit Distance:                    | 1 Km 🔻                  |               |
|              | TDMA:                                 | Disable 🔻               |               |
|              | DFS Control:                          | Enable 🔻                |               |
|              | DFS Domain:                           | FCC V                   |               |
|              | Advanced Settings:                    | Setup                   |               |
|              | Access Control:                       | Setup                   |               |
|              | WAN Port Settings:                    | Setup                   |               |
|              | Dynamic DNS<br>Settings:              | Setup                   |               |
|              | Remote Management:                    | Setup                   |               |
|              | DHCP Server<br>Settings:              | Setup                   |               |
|              | DMZ Settings:                         | Setup                   |               |
|              | Virtual Server<br>Settings:           | Setup                   |               |
|              | IP Filtering Settings:                | Setup                   |               |
|              | Port Filtering<br>Settings:           | Setup                   |               |
|              | Mac Filtering<br>Settings:            | Setup                   |               |
|              | Bandwidth Control:                    | Setup                   |               |
|              |                                       |                         | Save & Restar |

| Fields            | Description                                                                                          |
|-------------------|----------------------------------------------------------------------------------------------------|
| Regulatory Domain | Select the country from pull down menu.                                                              |
| Remote AP SSID    | Select Site Survey option then it will Scan & displays the SSID List, Choose one SSID from the list. |
| Enable Wireless   | Enable Wireless Option                                                                               |
| Disable SSID      | SSID will be hidden, only users who know the SSID can associate with this network.                   |
| Broadcasting      | User cannot Ping.                                                                                    |
| Enable Isolated   |                                                                                                    |
| Radio Mode        | Select the Mode of 5G 11NA HT20 or 5G 11NA HT40                                                      |
|                   | "Auto" option selects the mode by itself.                                                            |
| Channel           | Select the wireless communication frequency/channel from pull-down menu.                             |

| Data Rate         | Defines the data rate (in Mbps) at which the device should transmit wireless packets. You can fix a specific data rate between MCS 0 and MCS 7 (or MCS 15 for 2x2 chain devices).                                             |
|-------------------|----------------------------------------------------------------------------------------------------|
| Transmit Power    | Defines the maximum average transmit output power (in dBm) of the device. The transmit power level maximum is limited according to country regulations.                                                                       |
| Transmit Distance | Changing the distance value will change the ACK (Acknowledgement) timeout value accordingly, so it means the distance should be set as real distance between LP-2596K and other device for accurate transmission performance. |
| DFS Control       | (Dynamic Frequency Selection) Enable the feature to access.                                                                                                    |
| DFS Domain        | Select the DFS Domain from pull down menu.                                                                                                    |
| Save and Restart  | It saves the new settings and restarts.                                                                                                    |

### Site Survey

You could configure AP Client parameters here.

| Select     | SSID             | MAC Address       | Channel | Signal Strength(%) | Security               |
|------------|------------------|-------------------|---------|--------------------|------------------------|
| $\bigcirc$ | Cisco04517-5G    | C0:C1:C0:62:3C:15 | 36      | -65 dBm            | WPA/WPA2/TKIP/CCMP/PSK |
| $\bigcirc$ | J2_5.0           | 00:1A:EF:00:01:45 | 44      | -59 dBm            | WPA/WPA2/CCMP/PSK      |
| $\bigcirc$ | J_RTA15_5.0      | 00:E0:4C:88:88:C1 | 44      | -48 dBm            | WPA/WPA2/CCMP/PSK      |
| $\bigcirc$ | DQA-ADSL-5G      | 50:46:5D:D2:13:14 | 149     | -56 dBm            | WPA2/CCMP/PSK          |
| $\bigcirc$ | dlink-5GHz-D3D2  | 78:54:2E:FA:D3:D2 | 161     | -59 dBm            | WPA/WPA2/TKIP/CCMP/PSK |
| $\bigcirc$ | Loopcomm         | 00:1A:EF:AB:00:12 | 36      | -53 dBm            | none                   |
| $\bigcirc$ | Loopcomm         | 00:1A:EF:AB:00:06 | 36      | -54 dBm            | none                   |
| $\bigcirc$ | Amped_AC1750_5.0 | 00:03:7F:48:C0:09 | 36      | -82 dBm            | none                   |
|            | ASSOC            | RE                | SCAN    | CLOSE              |                        |

Click **Rescan** to browse more networks then select the SSID and press associate then close the page.

Note: Enter the SSID Password, if necessary.

### **Security Settings**

Security settings allow you to use encryption to secure your data.

There are 4 Encryption Modes in Security Settings. They are WEP, WPA, WPA2, and WPA-Mixed. Functions are same for all Modes, below example is for WEP and WPA Encryption.

| Select Encryption: | WEP •                 |
|--------------------|-----------------------|
| Authentication:    | Open System           |
| Key Length:        | ● 64-bit  ○ 128-bit   |
| Key Format:        | ASCII(5 Characters) < |
|                    |                       |

| Fields            | Description                                                                                                    |
|-------------------|----------------------------------------------------------------------------------------------------|
| Select Encryption | Select the Encryption Mode from the pull down menu.                                                                                                    |
| Authentication    | <ul> <li>Open System: Open system authentication provides identification for using the wireless adapter's MAC address. Open system authentication is used when no authentication is required.</li> <li>Shared Key: It verifies that an authentication-initiating station has knowledge of a shared secret. The 802.11 standard currently assumes that the shared secret is delivered to the participating wireless clients by means of a more secure channel that is independent of IEEE 802.11.</li> <li>Auto: Auto is the default authentication algorithm. It will change its authentication type automatically to fulfill client's requirement.</li> </ul> |
| Key Length        | Select the Key length                                                                                                    |
| Key Format        | When Key Length is selected as 64-bites then Input ASCII (5 Characters) or Hex (10<br>Characters)<br>When Key Length is selected as 128-bits then Input ASCII (13 Characters) or Hex (128<br>Character)                                                                                                    |
| Encryption Key    | User can enter the characters based on selected Key Length & Key Format. The format can be passphrase or characters.                                                                                                    |

| Security Setting    | 6          |            |                 |             |
|---------------------|------------|------------|-----------------|-------------|
| Select Encryption:  | WPA        | •          |                 |             |
| Pre-Authentication: | Personal ( | Pre-Shared | Key) Centerpris | se (RADIUS) |
| Encryption Type:    |            | AES        | Auto            |             |
| Pre-Shared Key:     |            |            |                 |             |
|                     | Save       |            | Cancel          | ]           |

| Fields             | Description                                                                                                    |
|--------------------|----------------------------------------------------------------------------------------------------|
| Select Encryption  | Select the Encryption Mode from the pull down menu.                                                                                                    |
| Pre-Authentication | Select Pre-Authentication as Personal or Enterprise.                                                                                                    |
| Encryption Type    | <ul> <li>TKIP: Temporal Key Integrity Protocol (TKIP) for data Encryption. TKIP utilizes a stronger encryption method and incorporates Message Integrity Code (MIC) to provide protection against hackers.</li> <li>AES: Advanced Encryption Standard (AES) for data encryption. AES utilized a symmetric 128-bit block data encryption.</li> <li>AUTO: Auto is the default Encryption Type. It will change automatically to fulfill client's requirement.</li> </ul> |
| Pre-shared Key     | User can enter Maximum number of Key Length. The format can be passphrase or any characters.                                                                                                    |

| Security Settings                          |                                                                                                    |
|--------------------------------------------|----------------------------------------------------------------------------------------------------|
| Select Encryption:                         | WPA T                                                                                                    |
| Pre-Authentication:<br>Encryption Type:    | <ul> <li>Personal (Pre-Shared Key)</li> <li>Enterprise (RADIUS)</li> <li>TKIP</li> <li>AES</li> <li>Auto</li> </ul> |
| RADIU Server IP Addr<br>RADIU Server Port: | ess:                                                                                                    |
| RADIU Server Passwo                        | ord:                                                                                                    |
| EAP Reauthorization                        | Period: Seconds (300 ~ 3600 Seconds)                                                                                |
| RSN Reauthorization:                       | Disable •                                                                                                    |
| WPA Group Rekey Int                        | erval: Seconds (300 ~ 3600 Seconds)                                                                                 |
|                                            | Save Cancel                                                                                                    |

| Fields                   | Description                                                                                                    |
|--------------------------|----------------------------------------------------------------------------------------------------|
| RADIU Server IP Address  | Enter the RADIU Server's IP Address provided by your ISP.                                                                                                    |
| RADIU Server Port        | Enter the RADIUS Server's port number provided by your ISP.                                                                                                    |
| RADIU Server Password    | Enter the RADIUS Server's Password provided by your ISP.                                                                                                    |
| EAP Reauthorization      | EAP- Session timeout interval for 802.1x re-authorization setting. Session timeout                                                                               |
| Period                   | interval unit is seconds                                                                                                    |
| RSN Reauthorization      | Enable/Disable the function to access.                                                                                                    |
| WPA Group Rekey Interval | A group key is used for multicast/broadcast data, and the re-key interval is time period that the system will change the group key periodically. The shorter the |
|                          | interval is better the security.it varies from 300 to 3600 Seconds.                                                                                              |
| Save                     | Click Save to change the new settings.                                                                                                    |
| Cancel                   | Click cancel to clear the entered settings.                                                                                                    |

# **Advanced Settings**

| Advanced Wireless Settings |           |                                            |  |  |
|----------------------------|-----------|--------------------------------------------|--|--|
|                            |           |                                            |  |  |
| RTS/CTS Threshold:         | 2347      | bytes (range: 0 ~ 2347, default 2347)      |  |  |
| Beacon Interval:           | 100       | milliseconds (range 20 ~ 999, default 100) |  |  |
| DTIM:                      | 1         | (range 1 ~ 255, default 1)                 |  |  |
| Fragment Size:             | 2346      | bytes (range 256 ~ 2346, default 2346)     |  |  |
| Short GI:                  | 400ns     | 800ns                                      |  |  |
| Aggregation:               | Enable    | Disable                                    |  |  |
| Aggregated Frames Number:  | 32        | (range 1 ~ 32, default 32)                 |  |  |
| Maximum Aggregated Size:   | 50000     | (range 2346 ~ 65536, default 50000)        |  |  |
| Tx ChainMask:              | 2 Chain 👻 |                                            |  |  |
| Rx ChainMask:              | 2 Chain 👻 |                                            |  |  |
| WiFi Multimedia            |           |                                            |  |  |
| WMM Capable                | e         | Disable     WMM Configuration              |  |  |
| S                          | ave       | Cancel                                     |  |  |

| Fields                                    | Description                                                                                                    |
|-------------------------------------------|----------------------------------------------------------------------------------------------------|
| RTS/CTS Threshold                         | Determines the packet size of a transmission and, through the use of an AP, helps control traffic flow. The range is 0-2347 bytes.                                                                                                    |
| Beacon Interval                           | Beacons are the packets sending by Access point to synchronize the wireless<br>network. The beacon interval is the time interval between beacons sending by this<br>unit in AP or AP+WDS operation. The default and recommended beacon interval is<br>100 milliseconds.                                                                                                    |
| DTIM (Delivery Traffic<br>Indication Map) | This is the Delivery Traffic Indication Map. It is used to alert the clients that<br>multicast and broadcast packets buffered at the AP will be transmitted<br>immediately after the transmission of this beacon frame. You can change the<br>value from 1 to 255. The AP will check the buffered data according to this value.<br>For example, selecting "1" means to check the buffered data at every beacon.                                                                        |
| Fragment Size                             | A large data frame is fragmented into several fragments each of size equal to fragment threshold. By tuning the fragment threshold value, we can get varying fragment sizes.                                                                                                    |
| Short GI (Guard Interval)                 | A GI is a period of time between symbol transmission that allows reflections (from multipath) from the previous data transmission to settle before transmitting a new symbol. The 802.11n draft specifies two guard intervals: 400ns (short) and 800ns (long). Support of the 400ns GI is optional for transmit and receive. The purpose of a guard interval is to introduce immunity to propagation delays, echoes, and reflections to which digital data is normally very sensitive. |

| Aggregation                 | A part of the 802.11n standard that allows sending multiple frames per single<br>access to the medium by combining frames together into one larger frame. It<br>creates the larger frame by combining smaller frames with<br>the same physical source, destination end points, and traffic class (QoS) into one<br>large frame with a common MAC header |
|-----------------------------|----------------------------------------------------------------------------------------------------|
| Aggregated Frames<br>Number | Determines the number of frames combined in the new larger frame.                                                                                                    |
| Maximum Aggregated Size     | Determines the size (in bytes) of the larger frame.                                                                                                    |
| Tx/Rx ChainMask             | Displays the number of independent spatial data streams the device is<br>transmitting (TX) and receiving (RX) simultaneously within one spectral channel of<br>bandwidth. Multiple chains increase data transfer performance significantly.                                                                                                    |
| WMM Capable                 | Enable the feature to access or Disable it.                                                                                                    |
| WMM Configuration           | Displays the WMM Parameters of station and Access Point                                                                                                    |
| Save                        | Save the changed settings                                                                                                    |
| Cancel                      | Cancel the selected settings                                                                                                    |

### Access Control

This page allows administrator to have Access Control by entering MAC address of client stations. When this function is Enabled, MAC address can be added into access control list and only those clients whose wireless MAC address are in the access control list will be able to connect or disconnect the internet.

| ccess Control Settings                                             |                                                                                                    |        |
|--------------------------------------------------------------------|----------------------------------------------------------------------------------------------------|--------|
| This feature allows you to define<br>to access or denied from acce | e a list of MAC addresses that are authors is a list of MAC addresses that are authors are authors in the wireless network. | orized |
| Wireless Access Control Mod                                        | le: Disable •                                                                                                    |        |
| Mac Address:                                                       | (xx:xx:xx:xx:xx:xx)                                                                                                    |        |
| Comment :                                                          |                                                                                                    |        |
| Apply Changes                                                      | Reset                                                                                                    |        |
|                                                                    |                                                                                                    |        |
| Delete Selected                                                    | Delete All                                                                                                    | Reset  |

| Fields                       | Description                                                                                                    |
|------------------------------|----------------------------------------------------------------------------------------------------|
| Wireless Access Control Mode | The Selections are:<br><b>Disable:</b> Disable the wireless ACL feature.<br><b>Allow Listed:</b> When this option is selected, no wireless clients except those<br>whose MAC addresses are in the current access control list will be able to<br>connect to internet.<br><b>Deny Listed:</b> When this option is selected, all wireless clients except those<br>whose MAC addresses are in the current access control list will not be able to<br>connect to internet. |
| Mac Address                  | Enter client MAC address and press "Apply Changes" button to add client MAC address into current access control list.                                                                                                    |
| Comment                      | Make a comment for Wireless access control                                                                                                    |

Function buttons for the Access Control List:

### **Apply Changes**

Click to add this entry into the Access Control List.

The Access Control List lists the client MAC addresses. Any wireless client with its MAC address listed in this access control list will be able to connect to the device. You can select the entries at the Select column and apply to the following function buttons.

Delete Selected: Delete the selected entries from the list.

**Delete All:** Flush the list.

**Reset:** Clear the settings.

### WAN Port Settings

There are three options DHCP, Static Mode, PPPOE for Internet connection on WAN port.

• DHCP (Auto Config)

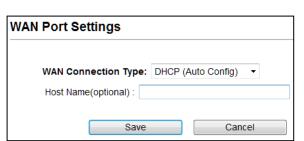

| Fields              | Description                                                                           |
|---------------------|---------------------------------------------------------------------------------------|
| WAN Connection Type | Select DHCP from pull down menu                                                       |
| Host Name           | Enter the Host Name of DHCP server. The default value is empty.                       |
| Save<br>Cancel      | Click Save to change the new settings.<br>Click cancel to clear the entered settings. |

• Static Mode (fixed IP)

| N Port Settings                     |       |          |                 |
|-------------------------------------|-------|----------|-----------------|
| WAN Connection Typ                  | be: S | Static M | lode (fixed IP) |
| IP Address Assigned by<br>Your ISP: | 0.0.0 | .0       |                 |
| IP Subnet Mask:                     | 0.0.0 | .0       |                 |
| SP Gateway IP Address:              | 0.0.0 | .0       |                 |
| Primary DNS Server:                 | 8.8.4 | .4       |                 |
| Secondary DNS Server:               | 8.8.8 | 8.8      |                 |

| Fields               | Description                                                        |
|----------------------|--------------------------------------------------------------------|
| WAN Connection Type  | Select Static Mode from pull down menu                             |
| IP Address           | Enter the IP address.                                              |
| IP Subnet Mask       | Enter the subnet mask for WAN interface.                           |
| Gateway IP address   | Enter the default gateway for WAN interface outgoing data packets. |
| Primary DNS Server   | Enter the IP address of Domain Name Server 1.                      |
| Secondary DNS Server | Enter the IP address of Domain Name Server 2.                      |
| Save                 | Click Save to change the new settings.                             |
| Cancel               | Click cancel to clear the entered settings.                        |

• PPPoE (ADSL)

|           | ings                      |
|-----------|---------------------------|
| WAN Conne | ection Type: PPPOE (ADSL) |
| Us        | er Name:                  |
| P         | assword:                  |
| Verify P  | assword:                  |

| Fields              | Description                                                                                                    |
|---------------------|----------------------------------------------------------------------------------------------------|
| WAN connection Type | Select PPPoE from pull down menu                                                                                 |
| User Name           | If you select the PPPoE support on WAN interface, Enter the user name to login the PPPoE server provided by ISP. |
| Password            | If you select the PPPoE support on WAN interface, Enter the password to login the PPPoE server provided by ISP.  |
| Verify Password     | Enter the same password again for verification.                                                                  |
| Save<br>Cancel      | Click Save to change the new settings.<br>Click cancel to clear the entered settings.                            |

# **Dynamic DNS Settings**

The Dynamic DNS features allow you to register your device with a DNS server and access your device each time using the same host name

| ynamic DNS Setti      | ngs  |        |
|-----------------------|------|--------|
| Dynamic DNS Provider: | None | •      |
| Account:              |      |        |
| Password:             |      |        |
| DDNS:                 |      |        |
|                       |      |        |
| Save                  |      | Cancel |

| Fields               | Description                                                                           |
|----------------------|---------------------------------------------------------------------------------------|
| Dynamic DNS Provider | Click the drop down menu to pick up the right DDNS provider you registered.           |
| Account              | Enter the account of DDNS you registered.                                             |
| Password             | Password assigned by the DDNS service provider.                                       |
| DDNS                 | Enter the domain name that you registered.                                            |
| Save<br>Cancel       | Click Save to change the new settings.<br>Click cancel to clear the entered settings. |

### **Remote Management**

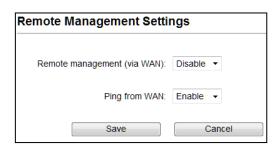

| Fields            | Description                                              |
|-------------------|----------------------------------------------------------|
| Remote Management | Select Enable or Disable for remote management function. |
| Ping from WAN     | Select Disable or Enable for Ping permit from WAN.       |
| Save              | Click Save to change the new settings.                   |
| Cancel            | Click cancel to clear the entered settings.              |

### **DHCP Server Settings**

| DHCP Server Settings                        |                 |            |               |
|---------------------------------------------|-----------------|------------|---------------|
| DHCP Server:                                | Server -        |            |               |
| Assigns IP addresses to<br>following range: | o wired and wir | eless clie | ents from the |
| Lease Time:                                 | 864000          | :          | Seconds       |
| From:                                       | 192.168.1.1     |            |               |
| To:                                         | 192.168.1.100   |            |               |
| Sa                                          | ve              | Canc       | el            |

| Fields         | Description                                                                                                    |
|----------------|----------------------------------------------------------------------------------------------------|
| DHCP Server    | Select Server to access the feature                                                                                                    |
| Lease Time     | The Lease Time is the amount of time that a network user is allowed to maintain a network connection to the device using the current dynamic IP address. At the end of the Lease Time, the lease is either renewed or a new IP is issued by the DHCP server. The amount of time is in units of seconds. The default value is 864000 seconds (1 day). The value –1 stands for the infinite lease. |
| From           | Enter Start address of the DHCP Client address range.                                                                                                    |
| То             | Enter End address of the DHCP Client address range.                                                                                                    |
| Save<br>Cancel | Click Save to change the new settings.<br>Click cancel to clear the entered settings.                                                                                                    |

# DMZ Settings

You may setup a De-Militarized (DMZ) to separate internal network and internet.

| DMZ Settings    |           |
|-----------------|-----------|
|                 |           |
| DMZ Settings:   | Disable 🔻 |
| DMZ IP Address: |           |
|                 |           |
| Save            | Cancel    |

| Fields         | Description                                                                                                    |
|----------------|----------------------------------------------------------------------------------------------------|
| DMZ Settings   | Enable or Disable the DMZ function.                                                                             |
| DMZ IP Address | To support DMZ in your firewall design, Enter IP address of DMZ host that can be access from the WAN interface. |
| Save<br>Cancel | Click Save to change the new settings.<br>Click cancel to clear the entered settings.                           |

### **Virtual Server Settings**

Virtual server feature allows users to make servers on your LAN accessible to internet users. Normally, Internet users would not be able to access a server on your LAN because of native NAT protection. The "virtual server" feature solves these problems and allows internet users to connect to your servers

| Virtual Server Settings                    |                                                                                                    |
|--------------------------------------------|----------------------------------------------------------------------------------------------------|
| may be accessed by any Internet user.Inter | ications running on server computers on the LAN that<br>net data destined for the specified public port will be<br>r on the LAN client with the specified private IP address |
| Virtual Server:                            | Disable 👻                                                                                                    |
| Protocol:                                  | Both 💌                                                                                                    |
| IP Address:                                |                                                                                                    |
| Port Range:                                | -                                                                                                    |
| Comment:                                   |                                                                                                    |
|                                            |                                                                                                    |
| Add                                        | Cancel                                                                                                    |

| Fields         | Description                                                                                                    |
|----------------|----------------------------------------------------------------------------------------------------|
| Virtual Server | Select Enable or Disable the Virtual Server function.                                                                                      |
| Protocol       | There are 3 options, TCP&UDP, TCP or UDP.                                                                                                  |
| IP Address     | Enter the IP Address to which the data packets can be forwarded from WAN. This IP address should be hosted in LAN behind the NAT Firewall. |
| Port Range     | Enter the port range to which data packets can be forwarded.                                                                               |
| Comment        | Make a comment for the Virtual Server policy.                                                                                              |
| Add<br>Cancel  | Click Add to change the new settings.<br>Click cancel to clear the entered settings.                                                       |

# **IP Filtering Settings**

The IP filtering feature allows you to deny specific IP address which cannot connect to internet.

| IP Filtering Settings |           |
|-----------------------|-----------|
| Filtering:            | Disable 🔻 |
| Protocol:             | Both 💌    |
| IP Address:           |           |
| Comment:              |           |
| Add                   | Cancel    |

| Fields     | Description                                 |
|------------|---------------------------------------------|
| Filtering  | Enable/Disable the function to IP Filter    |
| Protocol   | Specify protocol, TCP&UDP, TCP or UDP.      |
| IP Address | Enter the specific IP Address to be denied. |
| Comment    | Make a comment for the IP Filtering policy. |
| Add        | Click Add to change the new settings.       |
| Cancel     | Click cancel to clear the entered settings. |

# **Port Filtering Settings**

The Port filtering feature allows you to deny specific Ports which cannot connect to internet.

| Port Filtering Settings |           |
|-------------------------|-----------|
| Filtering:              | Disable 🔻 |
| Protocol:               | Both 🔻    |
| Port Range:             | -         |
| Comment:                |           |
| Add                     | Cancel    |

| Fields        | Description                                                                          |
|---------------|--------------------------------------------------------------------------------------|
| Filtering     | Enable/Disable the function to Port Filter                                           |
| Protocol      | Specify the protocol TCP&UDP, TCP or UDP.                                            |
| Port Range    | Enter the specific Port range to be denied.                                          |
| Comment       | Make a comment for the Port Filtering policy.                                        |
| Add<br>Cancel | Click Add to change the new settings.<br>Click cancel to clear the entered settings. |

# **MAC Filtering Settings**

The MAC filtering feature allows you to deny MAC address which cannot connect to internet

| Mac Filtering Settings |           |
|------------------------|-----------|
| Filtering:             | Disable 🔻 |
| Mac Address:           |           |
| Comment:               |           |
|                        |           |
| Add                    | Cancel    |

| Fields        | Description                                                                          |
|---------------|--------------------------------------------------------------------------------------|
| Filtering     | Select Enable or Disable the Mac Filtering function.                                 |
| Mac Address   | Enter the specific MAC address to be denied.                                         |
| Comment       | Make a comment for the filtering policy.                                             |
| Add<br>Cancel | Click Add to change the new settings.<br>Click cancel to clear the entered settings. |

### Bandwidth Control

Bandwidth controls the transmission speed of IP address and MAC address. Router can use bandwidth control to limit the Internet connection speed of IP address or MAC address.

| Bandwidth Control Settings |                     |
|----------------------------|---------------------|
| Quality of Service         | Disable •           |
| Type:                      | IP Address •        |
| Local IP Address:          |                     |
| MAC address:               | (XX:XX:XX:XX:XX:XX) |
| Uplink BandWidth (Kbps):   |                     |
| Downlink BandWidth (Kbps): |                     |
| Comment:                   |                     |
| Add                        | Cancel              |

| Fields                    | Description                                                                                     |
|---------------------------|-------------------------------------------------------------------------------------------------|
| Quality of Service        | Enable/Disable the function                                                                     |
| Туре                      | The two type options are IP Address and Mac address                                             |
| Local IP Address          | If you select IP Address, then Enter the IP Address of the device/PC connected to the router.   |
| MAC Address               | If you select MAC Address, then Enter the MAC Address of the device/PC connected to the router. |
| Uplink Bandwidth (Kbps)   | Enter the limit for uplink bandwidth                                                            |
| Downlink Bandwidth (Kbps) | Enter the limit for downlink bandwidth                                                          |
| Comment                   | Make a comment for Bandwidth Control                                                            |
| Add:                      | Click Add to change the new settings.                                                           |
| Cancel:                   | Click cancel to clear the entered settings.                                                     |

# 4.2 System Configuration

Select the System Configuration menu from the top of your screen to access IP. The system configuration includes Device IP Settings, Time Settings, Password Settings, System Management, Ping Watchdog, Firmware Upgrade, Configuration Save and Restore, Factory Default, Reboot System.

### 4.2.1 Device IP Settings

| Device IP Settings                | Device IP Settings                       |              |                   |              |                                    |
|-----------------------------------|------------------------------------------|--------------|-------------------|--------------|------------------------------------|
|                                   | Configure the IP settings of the device. |              |                   |              |                                    |
| Time Settings                     | IP Address:                              | 192          | . 168             | . 1          | . 200                              |
| Password Settings                 | IP Subnet Mask:                          | 255          | . 255             | . 0          | . 0                                |
|                                   | Gateway IP Address:                      | 192          | . 168             | . 1          | . 200                              |
| System Management                 | Primary DNS Server :                     | 192          | . 168             | . 1          | . 200                              |
|                                   | Secondary DNS Server :                   | 8            | . 8               | . 8          | . 8                                |
| Ping Watchdog                     |                                          |              |                   |              |                                    |
|                                   |                                          |              |                   |              | Save & Restart                     |
| Firmware Upgrade                  |                                          |              |                   |              |                                    |
| Configuration Save<br>and Restore | NOTE: Changes to this page v             | vill not tak | e effect until yo | u click Save | & Restart on the save config page. |
| Factory Default                   |                                          |              |                   |              |                                    |
| Reboot System                     |                                          |              |                   |              |                                    |

All settings besides Wireless and WAN functions are in this category.

| Fields               | Description                                                                                                    |
|----------------------|----------------------------------------------------------------------------------------------------|
| IP Address           | Enter the IP Address for the Device.                                                                                                    |
| IP Subnet Mask       | Enter the Subnet Mask as 255.255.0.0                                                                                                    |
| Gateway IP Address   | Enter the Gateway IP Address for the Device.                                                                                                    |
| DNS Server           | The Domain Name System (DNS) is a server on the Internet that translates logical names such as "www.yahoo.com" to IP addresses like 66.218.71.80. In order to do this, a query is made by the requesting device to a DNS server to provide the necessary information. If your system administrator requires you to manually enter the DNS Server addresses, you should enter them here. |
| Primary DNS Server   | Enter the Primary DNS Server                                                                                                    |
| Secondary DNS Server | Enter the Secondary DNS Server                                                                                                    |
| Save & Restart       | It saves the settings and restarts.                                                                                                    |

# 4.2.2 Time Settings

### System Configuration ->Time Settings

It synchronizes the date & time of PC to device. Enable NTP (Network time protocol) for clock synchronization to device. If NTP is not enabled then user must enter the date and time manually.

| Time Settings                              |                                          |
|--------------------------------------------|------------------------------------------|
| Enable NTP Please select a type for a      | accessing NTP server.                    |
| Server name:                               | time.nist.gov                            |
| NTP request interval :                     | 24 hours. (range: 1-300, default 24)     |
| Local time zone:<br>(GMT-11:00) Midway Isi | and, Samoa                               |
| Local date and time:<br>Jan ▼ 01 ▼ 1       | 970 12 : 56 : 09 AM <b>v</b><br>HH MM SS |
|                                            | Sync with PC Save & Start                |

| Fields               | Description                                                                                   |
|----------------------|-----------------------------------------------------------------------------------------------|
| Enable NTP           | Enable NTP so that time & date will be updated correctly even after reboot.                   |
| Server Name          | Enter the NTP server Name                                                                     |
| NTP request interval | NTP updating time interval. By default its 24.                                                |
| Local Time Zone      | Select the Time zone of your country from pull-down menu.                                     |
| Local date and time  | Enter the month, date, year, hours, Minutes and seconds, AM/PM Manually to set date and time. |
| Sync with PC         | It Synchronizes the new settings of date and time to your computer.                           |
| Save & Start         | It Saves the settings and starts.                                                             |

# 4.2.3 Password Settings

This settings helps to change password to restrict from unauthorized access. To change password, please go to "System Configuration" -> "Password Settings" menu.

| Password Settings               |                                   |                                       |
|---------------------------------|-----------------------------------|---------------------------------------|
| Change Password                 |                                   |                                       |
| To change your administrative p | assword, enter your current passw | vord and then the new password twice. |
| Current Password:               |                                   |                                       |
| New Password:                   |                                   |                                       |
| Re-enter New Password:          |                                   |                                       |
|                                 |                                   |                                       |
|                                 |                                   | Save & Change                         |

| Fields                | Description                                          |
|-----------------------|------------------------------------------------------|
| Current Password      | Enter the password of the device.                    |
| New Password          | Enter your new password to which you want to change. |
| Re-enter New Password | For confirmation, enter the new password again.      |
| Save & Change         | It saves and changes to New Password.                |

#### 4.2.4 System Management

System Configuration -> System Management

In this page, administrator can change the management parameters and disable/enable management interface.

| System Management                           |              |
|---------------------------------------------|--------------|
| Device Name: loopcomm                       |              |
| POE Pass Through<br>Enable POE Pass Through |              |
| UPnP                                        |              |
| Syslog<br>✔ Enable Syslog                   |              |
| IGMP<br>Chable IGMP                         |              |
|                                             | Save & Start |

Fields Description Device Name Enter the Device Name POE Pass Through It allows Secondary Ethernet port to provide 24V power for a secondary device when it's enabled. UPnP Administrator can enable or disable the UPnP function This option enables the registration routine of system log (syslog) messages. Syslog Internet Group Management Protocol. Enable/disable the IGMP function for the IGMP multiple bridged ports. It saves the settings and starts. Save & Start

#### 4.2.5 Ping Watchdog

#### System Configuration -> Ping Watchdog

This menu allows to configure system to reboot on kernel panic, when an IP address does not respond, or in case the system has locked up. Software watchdog timer is used to provide the last option, so in very rare cases (caused by hardware malfunction) it can lock up by itself. There is a hardware watchdog device available in all Router BOARD PowerPC which can reboot the system in any case.

| 0                                                                                                    | Ping Watchdog   |                                          |
|----------------------------------------------------------------------------------------------------|-----------------|------------------------------------------|
| The Ping Watchdog will ping the specified IP address for connection status. If the remot<br>does not respond to Ping, the device will power reboot. |                 |                                          |
|                                                                                                    | Ping Watchdog:  | Enable Isable                            |
|                                                                                                    | IP Address 1:   | 192 . 168 . 1 . 1                        |
|                                                                                                    | Ping Frequency: | 120 Seconds (10 to 999, default is: 120) |
|                                                                                                    | Failed tries:   | 2 • (default is 2 tries)                 |
|                                                                                                    | Action:         | Power Reboot 🔻                           |

NOTE: Watchdog will take effect 10 minutes after startup. when filled, IP Address 1 must fail to respond for watchdog to take action.

Save

| Fields         | Description                                                                                                    |
|----------------|----------------------------------------------------------------------------------------------------|
| Ping Watchdog  | Enable/Disable the function to access                                                                                                    |
| IP Address 1   | Enter the IP address to be pinged.                                                                                                    |
| Ping Frequency | Set the number of seconds to be Pinged.                                                                                                    |
| Failed Tries   | Enter the number of permitted times for the ping to be failed before power reboot.<br>For example "2" means the CPE will reconnect if the PING doesn't respond for<br>120Seconds. |
| Action         | If the remote IP address does not respond to Ping the device will power reboot.                                                                                                   |
| Save           | It saves the changed settings.                                                                                                    |

When you set the Ping Frequency to every "120" seconds and Fail Tries to "2". It means the User will ping every 120 seconds, after the second failure, it will reconnect.

### 4.2.6 Firmware Upgrade

System Configuration -> Firmware Upgrade

Upgrade the device firmware to obtain new functionality. It takes about 1minute to upload new version. Click the Browse button to select the path and filename for the firmware, and then click the UPGRADE button to upgrade firmware.

| Firmware Upgrade                                                                                                    |         |
|----------------------------------------------------------------------------------------------------|---------|
| Select the firmware file by clicking Browse, and click UPGRADE.<br>WARNING : Don't use wireless connection to upload the firmware, To avoid system cr                                                     | ashes.  |
| Browse                                                                                                    |         |
| UPGR                                                                                                    | ADE     |
| NOTE:                                                                                                    |         |
| <ol> <li>Do not power off the router while upgrading the firmware.</li> <li>Some browsers would fail to locate the firmware file when there is any localized character the firmware file path.</li> </ol> | cter in |

Note: Please do not off the power or remove the Ethernet cable connected to LP-2596K when firmware upgrade is in process. Otherwise, it will probably cause system crash.

Caution! A corrupted file will hang up the System

### 4.2.7 Save and Restore

System Configuration -> Configuration Save and Restore

You can save system configuration settings to a file, and later download it back to the LP- 2596K by following the steps.

| Configuration Save and Restore                                         |         |
|------------------------------------------------------------------------|---------|
|                                                                        |         |
| Click SAVE to save the configuration to a management host.             |         |
|                                                                        |         |
|                                                                        | SAVE    |
|                                                                        |         |
| Select the text configure file by clicking Browse, then click RESTORE. |         |
| Browse                                                                 |         |
|                                                                        |         |
|                                                                        | RESTORE |

Save: Press Save button to save the current configuration settings of the device to the Management Host or click the *Browse* button to locate the configuration file,

Restore: click the RESTORE button to restore the system configuration from the specified file.

### 4.2.8 Factory Default

System Configuration -> Factory Default

This Feature is used to reset the current configuration setting to the factory default configuration settings.

| Factory Default                                                                    |
|------------------------------------------------------------------------------------|
| Do you really want to restore the configuration to factory defaults? YES           |
| CAUTION: Restoring factory default settings will erase all your previous settings. |

Click YES to go ahead and restore the configuration to the factory default.

### 4.2.9 Reboot

Whenever you use the Web configuration to change system settings, the changes are initially placed in temporary storage. These changes will be lost if the device is reset or turn off.

| Reboot System                                                         |     |
|-----------------------------------------------------------------------|-----|
| Do you really want to reboot the Loopcomm Wireless Broadband Router ? | YES |

**IMPORTANT!** Do not turn off or press the Reset button while this procedure is in progress.

### 4.3 Tools

There are two features in Tools they are Network Ping & Network Traceroute

#### 4.3.1 Network Ping

Network Ping is used to provide a basic connectivity test between the requesting host and a destination host. This is done by using the Internet Control Message Protocol (ICMP) which has the ability to send an echo packet to a destination host and a mechanism to listen for a response from this host. Simply stated, if the requesting host receives a response from the destination host, this host is reachable. Network Ping is commonly used to provide a basic picture of where a specific networking problem may exist. For example, if an Internet connection is down at an office, the ping utility can be used to figure out whether the problem exists within the office or within the network of the Internet provider.

| 0 | Network Ping                       |            |                           |
|---|------------------------------------|------------|---------------------------|
|   | Please assign an IP address to run | Ping funct | ion against.              |
|   | Oestination IP Address:            |            | (2004.2004.2004)          |
|   | Ping Number:                       | 4          | (default: 4)              |
|   | Ping Packet Size:                  | 56         | Bytes (default: 58 Bytes) |
|   |                                    | Ping       | Stop                      |
|   | Ping Result:                       |            |                           |
|   |                                    |            |                           |

| Fields                 | Description                        |
|------------------------|------------------------------------|
| Destination IP Address | Enter the IP address to be Pinged. |
| Ping Number            | Number of times to be pinged.      |
| Ping Pack Size         | Ping Data packet size.             |
| Ping Result            | It displays the result             |

**Ping:** Click it to start to ping. **Stop:** Stop the ping.

### 4.3.2 Network Traceroute

Once the Network Ping has been used to determine basic connectivity, the Network traceroute can used to determine more specific information about the path to the destination host including the route the packet takes and the response time of these intermediate hosts. If you execute the Traceroute command on a source device, it sends IP packets toward the destination with Time To Live (TTL) values that increment up to the maximum specified hop count. This is 30 by default on most systems.

| 0 | Network Traceroute             |                                  |
|---|--------------------------------|----------------------------------|
|   | Please assign an IP address to | run Traceroute function against. |
|   | Oestination IP Address:        | (3000,3000,3000,3000)            |
|   | Max hop:                       | 30 (default: 30 hops)            |
|   |                                | Traceroute Stop                  |
|   | Result:                        |                                  |
|   | Host                           | Response Time                    |
|   |                                |                                  |
|   |                                |                                  |
|   |                                |                                  |

| Fields                 | Description                                                     |
|------------------------|-----------------------------------------------------------------|
| Destination IP Address | Enter the IP address to which you like to know the trace route. |
| Мах Нор                | Maximum number of routes.                                       |
| Result                 | It displays the result                                          |

**Traceroute:** Click it to trace the route. **Stop:** Stop the Traceroute.

## 4.4 Device Status

Click on the "Device Status" on the top menu bar,

It is used to monitor the status of the device. It provides information on device status, wireless information, LAN Information, wireless client table and system log.

### 4.4.1 Device Information

Device Status  $\rightarrow$  Device Information

It presents the status of LP-2596K Firmware devices, memory utilization and ARP Table.

| Firmware Version:                                                               | 1.1.1 (Sep 18 2014) |                                                       |
|---------------------------------------------------------------------------------|---------------------|-------------------------------------------------------|
| Device IP:                                                                      | 192.168.1.200       |                                                       |
| Device MAC:                                                                     | 00:02:03:04:05:06   |                                                       |
| Gateway IP:                                                                     | 192.168.1.200       |                                                       |
| DNS IP:                                                                         | 192.168.1.200       |                                                       |
| Wireless MAC:                                                                   | 00:02:03:04:05:06   |                                                       |
| Uptime: (dd:hh:mm:ss)                                                           | 0 day 0:3:50        |                                                       |
| CPU Loading:                                                                    | 0%                  |                                                       |
| Memory Information                                                              |                     |                                                       |
|                                                                                 | 73%                 | 47820KB / 65536KB                                     |
| Total Available:                                                                | 73%                 | 47820KB / 65536KB<br>9212KB / 47820KB                 |
| Total Available:<br>Used:                                                       |                     | 9212KB / 47820KB                                      |
| Total Available:<br>Used:<br>Free:                                              | 19%                 | 9212KB / 47820KB                                      |
| Memory Information<br>Total Available:<br>Used:<br>Free:<br>Buffers:<br>Cached: | 19%<br>81%          | 9212KB / 47820KB<br>38608KB / 47820KB                 |
| Total Available:<br>Used:<br>Free:<br>Buffers:                                  | 19%<br>81%<br>0%    | 9212KB / 47820KB<br>38608KB / 47820KB<br>0KB / 9212KB |

#### 4.4.2 Wireless Information

This page shows the wireless information of LP- 2596K device, such as current operation mode, wireless traffic, error packets, device SSID, Band, channel, and encryption used, Transmit Power.

| WLAN Statistics      |                |     |  |
|----------------------|----------------|-----|--|
| Transmit Power:      | 27 dBm         |     |  |
| Wireless Encryption: | NONE           |     |  |
| Radio Channel:       | 36             | 36  |  |
| Band: 11NAHT40       |                |     |  |
| Network ID (SSID):   | Loopcomm       |     |  |
| Physical Address:    | 00:02:03:04:05 | :06 |  |
| Operation Mode:      | Access Point   |     |  |

#### 4.4.3 LAN Information

This page shows the LAN information of LP- 2596K device, such as Physical Address, IP Address, Network Mask, Default Gateway and DHCP details.

| Physical Address:       | 00:02:03:04:0                                 | 05:06   |        |
|-------------------------|-----------------------------------------------|---------|--------|
| IP Address:             | 192.168.1.200<br>255.255.0.0<br>192.168.1.200 |         |        |
| Network Mask:           |                                               |         |        |
| Default Gateway:        |                                               |         |        |
| DHCP Server:            | Disabled<br>192.168.1.100<br>192.168.1.200    |         |        |
| DHCP Start IP Address:  |                                               |         |        |
| DHCP Finish IP Address: |                                               |         |        |
| LAN Statistics          |                                               |         |        |
|                         | Bytes                                         | Packets | Errors |
| Received:               | 204732                                        | 1489    | 0      |
|                         | 832821                                        | 1725    | 0      |

### 4.4.4 Wireless Client Table

This feature displays the currently connected MAC address of Wi-Fi clients

| 0 | Wireless Client Table |                   |  |  |
|---|-----------------------|-------------------|--|--|
|   | No.                   | Mac Address       |  |  |
|   | 1                     | 54:72:4f:59:f1:28 |  |  |

### 4.4.5 System LOG

This page is used to view system logs. The System Log displays the system activities, login, and system error report.

| System                                                                                                    | Log                                                                                                    |
|----------------------------------------------------------------------------------------------------|----------------------------------------------------------------------------------------------------|
| 1970-01-01 (<br>1970-01-01 (<br>19 | 1970-01-01 00:00:13 [Informational] syslogd: syslogd started:<br>00:00:13 [Warning] kernel: Built 1 zonelists in Zone order, mobili<br>00:00:13 [Notice] kernel: Kernel command line: mem=64M console=tty:<br>00:00:13 [Warning] kernel: PID hash table entries: 256 (order: 8,<br>00:00:13 [Informational] kernel: Dentry cache hash table entries: 4<br>00:00:13 [Informational] kernel: Inode-cache hash table entries: 4<br>00:00:13 [Warning] kernel: Primary instruction cache 64kB, VIPT, 4<br>00:00:13 [Warning] kernel: Primary data cache 32kB, 4-way, VIPT, c<br>00:00:13 [Informational] kernel: PPPoL2TP kernel driver, V1.0<br>00:00:13 [Informational] kernel: SLIP: version 0.8.4-NET3.019-NEWT<br>00:00:13 [Informational] kernel: netconsole: network logging start<br>00:00:13 [Notice] kernel: 6 cmdlinepart partitions found on MTD de<br>00:00:13 [Notice] kernel: 0x00000000000-0x0000000000000000000000 |
|                                                                                                    | 00:00:13 [Warning] kernel: Actions configured<br>00:00:13 [Warning] kernel: Netfilter messages via NETLINK v0.30.                                                                                                    |

#### 4.5 LOGOUT

Please make sure to Logout after you finish all settings.

# 5.Compliance

#### Federal Communication Commission Interference Statement

This equipment has been tested and found to comply with the limits for a Class B digital device, pursuant to Part 15 of the FCC Rules. These limits are designed to provide reasonable protection against harmful interference in a residential installation. This equipment generates, uses, and can radiate radio frequency energy and, if not installed and used in accordance with the instructions, may cause harmful interference to radio communications. However, there is no guarantee that interference will not occur in a particular installation. If this equipment does cause harmful interference to radio or television reception, which can be determined by turning the equipment off and on, the user is encouraged to try to correct the interference by one or more of the following measures:

- Reorient or relocate the receiving antenna.
- Increase the separation between the equipment and receiver.
- Connect the equipment into an outlet on a circuit different from that to which the receiver is connected.
- Consult the dealer or an experienced radio/TV technician for help.

### FCC Caution:

This device complies with Part 15 of the FCC Rules. Operation is subject to the following two conditions: (1) This device may not cause harmful interference, and (2) this device must accept any interference received, including interference that may cause undesired operation.

#### **RF Radiation Exposure and Hazard Statement:**

To ensure compliance with FCC RF exposure requirements, this device must be installed in a location such that the antenna of the device will be greater than 0.6 m away from all persons. Using higher gain antennas and types of antennas not covered under the FCC certification of this product is not allowed. Installers of the radio and end users of the product must adhere to the installation instructions provided in this manual. This transmitter must not be co-located or operating in conjunction with any other antenna or transmitter.

#### **Non-modification Statement:**

Use only the integral antenna supplied by the manufacturer when operating this device. Unauthorized antennas, modifications, or attachments could damage the TI Navigator access point and violate FCC regulations. Any changes or modifications not expressly approved by the party responsible for compliance could void the user's authority to operate this equipment.

#### Copyright $\ensuremath{\mathbb{C}}$ 2014 Loopcomm Technology Inc. All rights reserved.